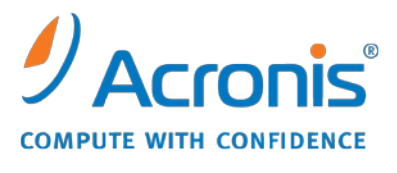

WWW.ACRONIS.COM.CN

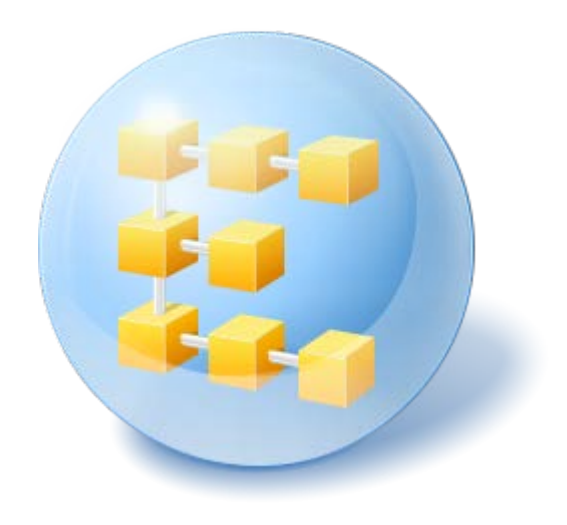

# **Acronis® Backup & Recovery ™ 10 Advanced Server Virtual Edition**

Update 5

安装指南

# 目录

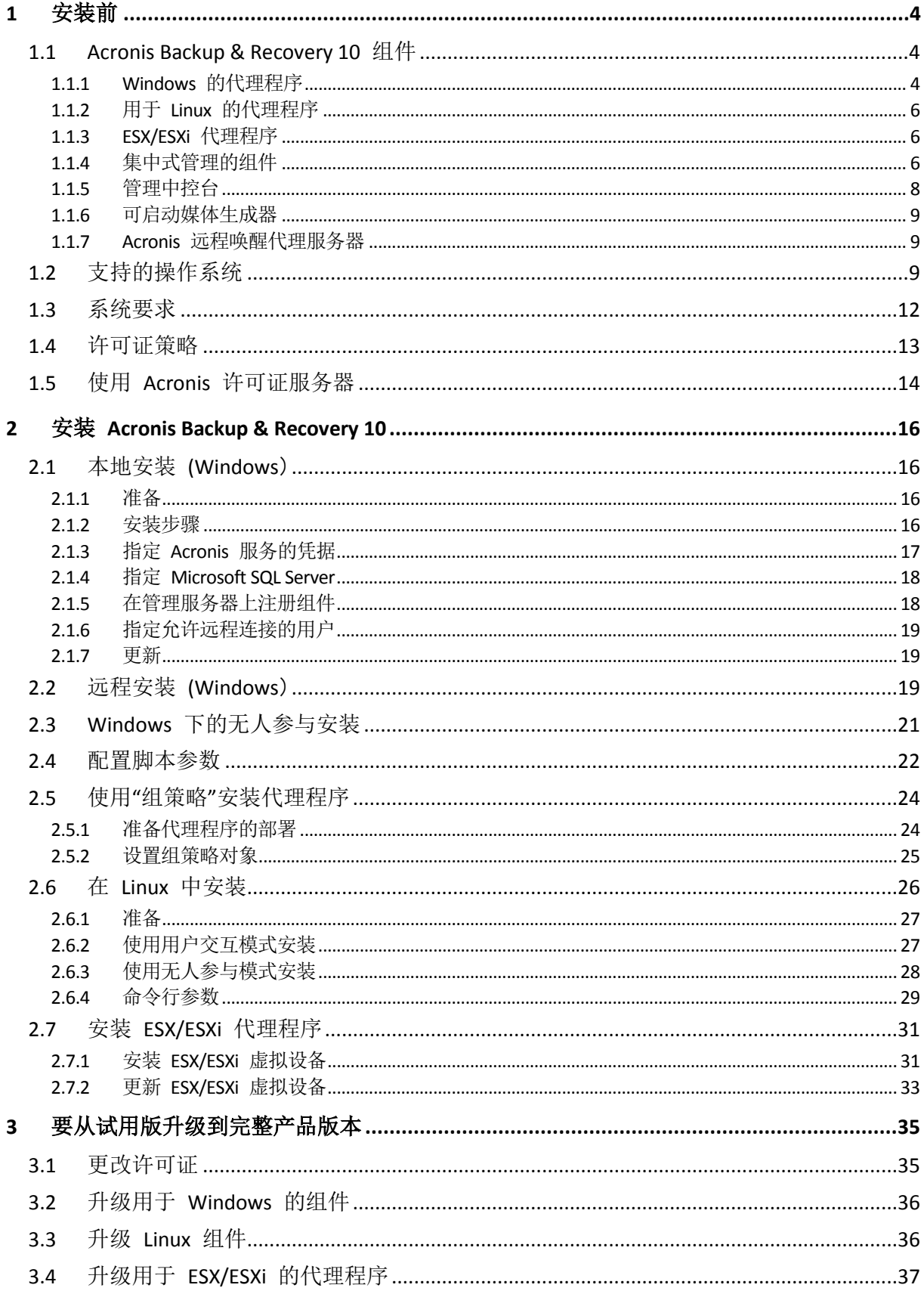

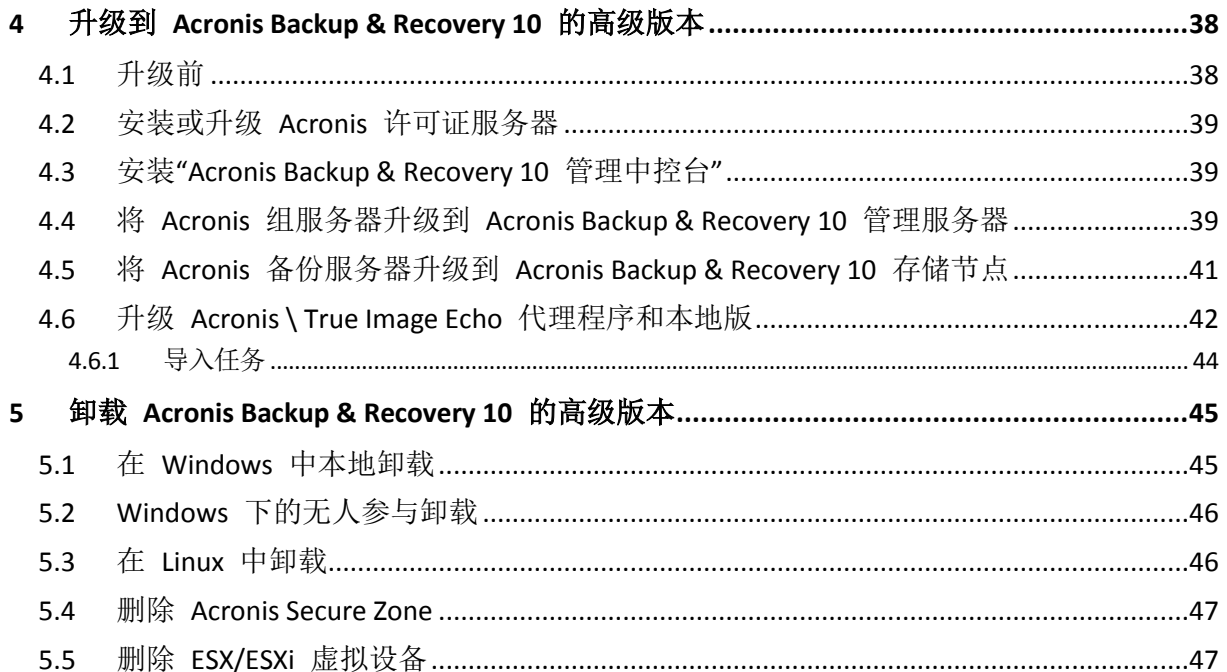

# <span id="page-3-0"></span>**1** 安装前

本章节旨在对安装产品前可能存在的疑问进行说明。

# <span id="page-3-1"></span>**1.1 Acronis Backup & Recovery 10** 组件

本节包含一份 Acronis Backup & Recovery 10 组件列表及其简要功能描述。

Acronis Backup & Recovery 10 主要包括三种类型的组件。

# 受控计算机的组件(代理程序)

这些组件即在通过 Acronis Backup & Recovery 10 管理的计算机上执行数据备份、恢复及其他 操作的应用程序。代理程序需要许可证才能在每台受控计算机上执行操作。代理程序有多个支 持附加功能并因而可能需要附加许可证的功能部件或插件。

使用可启动媒体生成器,能创建可启动媒体以便在应急环境下使用代理程序及其他应急实用工 具。是否可在应急环境下使用代理程序附加功能须视媒体生成器运作所在计算机上是否有安装 而定。

# 集中式管理的组件

这些组件随高级版本一同交付,可提供集中式管理功能。这些组件的使用是未经许可的。

#### 中控台

中控台提供图形用户界面和与代理程序及其他 Acronis Backup & Recovery 10 组件的远程连 接。

# <span id="page-3-2"></span>**1.1.1 Windows** 的代理程序

此代理程序支持 Windows 下的磁盘级和文件级数据保护。

## 磁盘备份

磁盘级数据保护基于备份整个磁盘或卷文件系统,以及操作系统启动必需的所有信息;或使用 逐个扇区方式(原始模式)时的所有磁盘扇区。包含一份打包形式的磁盘或卷的备份称为磁盘 (卷)备份或磁盘(卷)映像从这样的备份可以恢复整个磁盘或卷,以及单个文件夹或文件。

## 文件备份

文件级数据保护基于备份安装有代理程序的计算机或网络共享上驻留的文件和文件夹。文件可 恢复至其原始位置或另一个地方。可以恢复所有已备份的文件和文件夹,也可以选择要恢复哪 些文件和文件夹。

#### 其他操作

#### 转换为虚拟机

与将磁盘备份转换为虚拟磁盘文件不同,这需要其他操作来使虚拟磁盘可用,Windows 代理 程序通过将磁盘备份恢复至以下类型的新虚拟机来执行转换。VMware Workstation、Microsoft Virtual PC、Parallels Workstation、Citrix XenServer 开放式虚拟设备 (OVA) 或 Red Hat KVM。完 全配置且可正常运行的计算机文件将放置于您选择的文件夹中。您可使用相应的虚拟软件启动 计算机或准备计算机文件以便今后使用。

### 磁盘管理

Windows 代理程序包括 Acronis Disk Director Lite - 这是一个非常实用的磁盘管理实用工具。可 以在操作系统中或使用可启动媒体执行诸如克隆磁盘,转换磁盘,创建、格式化和删除卷,在 MBR 和 GPT 之间更改磁盘分区样式或更改磁盘标签之类的磁盘管理操作。

## <span id="page-4-0"></span>异机还原

异机还原插件使您可在安装有代理程序的计算机上对不同硬件功能运用恢复,并用此功能创建 可启动媒体。"异机还原"可解决设备之间对 Windows 启动极为重要的差异,例如存储控制 器、主板或芯片集。

# <span id="page-4-1"></span>去重复

此插件使代理程序可将数据备份至 Acronis Backup & Recovery 10 存储节点管理的去重复保管 库。

## **Hyper-V** 代理程序

Acronis Backup & Recovery 10 Hyper-V 代理程序可保护 Hyper-V 虚拟化服务器上驻留的虚拟 机。 此代理程序允许从主机备份虚拟机,而不必在每台虚拟机上都安装代理程序。 此代理程 序安装在 Windows 2008 Server x64 (任何版本)或 Microsoft Hyper-V Server 2008 上, 作为 Acronis Backup & Recovery 10 Windows 版代理程序的组件。

*Acronis Backup & Recovery 10 Hyper-V* 代理程序不能使用 *Acronis* 在线备份许可证安装。

集成服务必须安装在来宾系统上。

# <span id="page-5-0"></span>**1.1.2** 用于 **Linux** 的代理程序

此代理程序支持在 Linux 下进行磁盘级和文件级数据保护。

#### 磁盘备份

磁盘级数据保护基于备份整个磁盘或卷文件系统,以及操作系统启动必需的所有信息;或使用 逐个扇区方式(原始模式)时的所有磁盘扇区。在某一备份包含一份打包形式的磁盘或卷,则 该备份称为磁盘(卷)备份或磁盘(卷)映像。从这样的备份可以恢复整个磁盘或卷,以及单 个文件夹或文件。

## 文件备份

文件级数据保护基于备份安装有代理程序的计算机或使用 smb 或 nfs 协议访问的网络共享上 驻留的文件和目录。文件可恢复至其原始位置或另一个地方。可以恢复所有已备份的文件和目 录, 也可以选择要恢复哪些文件和目录。

## 去重复

此插件使代理程序可将数据备份至 Acronis Backup & Recovery 10 存储节点管理的去重复保管 库。

# <span id="page-5-1"></span>**1.1.3 ESX/ESXi** 代理程序

Acronis Backup & Recovery 10 ESX/ESXi 代理程序可保护 VMware ESX 或 ESXits 虚拟化服务器 上驻留的虚拟机。此代理程序允许从主机备份虚拟机,而不必在每台虚拟机上都安装代理程 序。

该代理程序作为虚拟设备交付。

# <span id="page-5-2"></span>**1.1.4** 集中式管理的组件

此部分列出了提供集中式管理功能的 Acronis Backup & Recovery 10 版本中包含的组件。除了 这些组件外,Acronis Backup & Recovery 10 代理程序必须安装在所有需要数据保护的计算机 上。

#### 管理服务器

Acronis Backup & Recovery 10 管理服务器是中央服务器,可促进企业网络内的数据保护。管理 服务器为管理员提供以下功能:

- 进入 Acronis Backup & Recovery 10 基础结构的单一入口点
- 使用备份策略和分组在多台计算机上保护数据的简易方法
- 企业范围内的监控和报告功能
- 创建存储企业备份存档的集中式保管库的能力
- 管理存储节点的能力。

如果网络上有多个管理服务器,各服务器将独立操作,管理不同的计算机,并使用不同的集中 式保管库存储存档。

## 管理服务器的数据库

管理服务器使用三个 Microsoft SQL 数据库:

- 配置数据库,用来存储注册计算机列表及其他配置信息,其中包括管理员创建的备份策 略。
- 同步数据库,用于管理服务器与注册计算机和存储节点同步。此数据库中的操作数据会发 生快速变化。
- 报告数据库,用来存储集中式日志。此数据库可能增长很大。其大小取决于您设置的记录 级别。

配置和同步数据库应在同一 Microsoft SQL Server(称为操作服务器)上, 最好与管理服务器安 装在同一台计算机上。报告数据库可以在相同或不同的 SQL Server 上配置。

安装管理服务器时,您可以同时为操作和报告服务器选择要使用的服务器。可使用以下选项:

- 1. 安装程序包随附的 Microsoft SQL Server 2005 Express,安装在同一计算机上。这种情况下 将在计算机上随同三个数据库创建 SQL Server 实例。
- 2. 先前安装在任何计算机上的 Microsoft SQL Server 2008(任何版本)。
- 3. 先前安装在任何计算机上的 Microsoft SQL Server 2005(任何版本)。

#### **VMware vCenter** 集成

使用此功能可在管理服务器 GUI 中查看 VMware vCenter 服务器所管理的虚拟机, 在 vCenter 中查看这些计算机的备份状态,并在 vCenter 中自动注册由 Acronis Backup & Recovery 10 创 建的虚拟机。

集成功能在 Acronis Backup & Recovery 10 高级版本中可用,不需要虚拟版的许可证。在 vCenter 服务器中不需要安装软件。

此功能还可将 ESX/ESXi 代理程序自动部署和配置到不必由 vCenter 管理的任意 ESX/ESXi 服 务器。

## 存储节点

Acronis Backup & Recovery 10 存储节点是一个服务器, 旨在优化企业数据保护所需的各种资源 (如公司的存储容量、网络带宽或受控计算机的 CPU 负载)使用。此目标通过组织和管理作为 企业备份存档(受控保管库)的专用存储器的那些存储位置而实现。

就硬件支持而言,存储节点支持创建高度可扩展和灵活的存储基础结构。最多可设置 20 个存 储节点,每个存储节点最多能够管理 20 个保管库。管理员从 Acronis Backup & Recovery 10 管理服务器集中控制存储节点。中控台不可能直接连接到一个存储节点。

#### 设置存储基础结构

安装存储节点,将其添加到管理服务器(此过程类似于受控计算机注册)并创建集中式保管库。 创建一个集中式保管库时,指定保管库路径、将管理此保管库的存储节点以及要在保管库上执 行的管理操作。

受控保管库可在以下位置创建:

- 存储节点本地的硬盘
- 网络共享
- 存储区域网络 (SAN)
- 网络附加存储 (NAS)
- 存储节点本地附加的磁带库。

管理操作如下。

# 存储节点清理和验证

存储在不受控保管库中的存档可由创建存档的代理程序维护。这意味着每个代理程序不仅将数 据备份到存档,而且还执行应用于由备份计划指定的存档、保存规则和验证规则的服务任务。 要从受控计算机上解除不必要的 CPU 负载,可将执行服务任务委派给存储节点。由于任务计 划安排在代理程序所在的计算机上,因此计划使用计算机时间和事件,代理程序必须根据计划 启动存储节点清理和存储节点验证。为此,代理程序必须联机。进一步的处理由存储节点执 行。

此功能在受控保管库中必须启用。下两项操作是可选的。

# 去重复

受控保管库可配置为去重复保管库。这意味着相同数据将仅备份至此保管库一次以在备份过程 中将网络使用和存档占用的存储空间降到最低。更多信息,请参阅用户手册中的"去重复"章 节。

## 加密

可配置受控保管库,以便可使用节点服务器上存储的特定于保管库的加密密钥,由存储节点对 写入到其中的任何内容都进行加密并且对从中读取的任何内容都完全解密。如果存储媒体被盗 或被未经授权的人士访问,犯罪分子在无存储节点访问权限的情况下,将无法解密保管库内 容。

如果代理程序已对存档进行加密,那么就通过代理程序执行的加密实施存储节点加密。

## **PXE** 服务器

Acronis PXE 服务器允许通过网络使用 Acronis 可启动组件启动计算机。

网络启动:

- 技术支持人员无需在现场向必须启动的系统中安装可启动媒体
- 在组操作期间,相比使用物理可启动媒体,减少了启动多台计算机所需的时间。

#### 许可证服务器

通过此服务器可管理 Acronis 产品的许可证和安装需要许可证的组件。

有关 Acronis 许可证服务器的更多信息,请参阅"使用 Acronis 许可证服务器 (第 [14](#page-13-1) 页)"。

# <span id="page-7-0"></span>**1.1.5** 管理中控台

Acronis Backup & Recovery 10 管理中控台是一个管理工具,用于远程或本地访问 Acronis Backup & Recovery 10 代理程序并在包括集中式管理功能的产品版本中,访问 Acronis Backup & Recovery 10 管理服务器。

中控台有两种分发形式,分别用于在 Windows 和 Linux 上安装。尽管两种分发形式都支持连 接到任何 Acronis Backup & Recovery 10 代理程序和 Acronis Backup & Recovery 10 管理服务 器,如果可在这两种分发形式之间选择,我们建议您还是使用用于 Windows 的中控台。Linux 上安装的中控台的功能有限:

- 远程安装 Acronis Backup & Recoverv 10 组件不可用
- 诸如浏览 AD 这样与活动目录相关的功能不可用。

# <span id="page-8-0"></span>**1.1.6** 可启动媒体生成器

Acronis 可启动媒体生成器是一个用于创建可启动媒体的专用工具。媒体生成器有两种分发形 式,分别用于在 Windows 和 Linux 上安装。

用于在 Windows 上安装的媒体生成器可以根据 Windows 预安装环境或 Linux 内核来创建可 启动媒体。使用异机还原 (第 [5](#page-4-0) 页) 附加组件能够创建具备可还原不同硬件功能的可启动媒 体。"异机还原"可解决设备之间对 Windows 启动极为重要的差异,例如存储控制器、主板或 芯片集。

用于在 Linux 上安装的媒体生成器可根据 Linux 内核创建可启动媒体。

使用重复数据删除 (第 [5](#page-4-1) 页) 附加组件能够创建具有备份到重复数据删除保管库功能的可启动 媒体。该附加组件在分发形式不同的两种媒体生成器上都可安装。

# <span id="page-8-1"></span>**1.1.7 Acronis** 远程唤醒代理服务器

Acronis 远程唤醒代理服务器可以使 Acronis Backup & Recovery 10 管理服务器唤醒另一子网中 的备份计算机。Acronis 远程唤醒代理服务器安装在待备份计算机所在子网中的任一服务器 上。

# <span id="page-8-2"></span>**1.2** 支持的操作系统

#### **Acronis** 许可证服务器

- Windows XP Professional SP2+ (x86, x64)
- Windows 2000 SP4 除 Datacenter 外的所有版本
- Windows Server 2003/2003 R2 标准版和企业版 (x86, x64)
- Windows 小型企业服务器版 2003/2003 R2 (x86)
- Windows Vista 除 Vista 家庭普通版和 Vista 家庭高级版之外的所有版本 (x86, x64)
- Windows 7 SP1 除简易版和家庭版以外的所有版本 (x86, x64)
- Windows Server 2008 标准版和企业版 (x86, x64)
- Windows 小型企业服务器版 2008 (x64)
- Windows 小型企业服务器版 2011
- Windows Server 2008 R2 SP1 标准版、企业版、Datacenter 版和基础版
- Windows MultiPoint Server 2010

#### **Acronis Backup & Recovery 10** 管理中控台

- Windows XP Professional SP2+ (x86, x64)
- Windows 2000 SP4 除 Datacenter 外的所有版本
- Windows Server 2003/2003 R2 标准版和企业版 (x86, x64)
- Windows 小型企业服务器版 2003/2003 R2 (x86)
- Windows Vista 所有版本 (x86, x64)
- Windows 7 SP1 所有版本 (x86, x64)
- Windows Server 2008 标准版和企业版 (x86, x64)
- Windows 小型企业服务器版 2008 (x64)
- Windows 小型企业服务器版 2011
- Windows Server 2008 R2 SP1 标准版、企业版、Datacenter 版和基础版
- **Windows MultiPoint Server 2010**

#### **Acronis Backup & Recovery 10** 管理服务器和 **Acronis Backup & Recovery 10** 存储节点

- Windows XP Professional SP3 (x86, x64)
- Windows 2000 SP4 除 Datacenter 外的所有版本
- Windows Server 2003/2003 R2 标准版和企业版 (x86, x64)
- Windows 小型企业服务器版 2003/2003 R2 (x86)
- Windows Vista 除 Vista 家庭普通版和 Vista 家庭高级版之外的所有版本 (x86, x64)
- Windows 7 SP1 \*- 除简易版和家庭版以外的所有版本 (x86, x64)
- Windows Server 2008 标准版和企业版 (x86, x64)
- Windows 小型企业服务器版 2008 (x64)
- Windows 小型企业服务器版 2011
- Windows Server 2008 R2 SP1\* 标准版、企业版、Datacenter 版和基础版
- Windows MultiPoint Server 2010<sup>\*</sup>
- \* Acronis Backup & Recovery 10 存储节点通过使用可移动存储管理 (RSM) 处理磁带库和自动 加载器。 因为 Windows 7、Windows Server 2008 R2 和 Windows MultiPoint Server 2010 不 支持 RSM, 安装在这些操作系统上的存储节点不支持磁带库和自动加载器。

#### **Acronis Backup & Recovery 10 Agent for ESX/ESXi**

- VMware ESX Infrastructure 3.5 Update 2+
- VMware ESX/ESXi 4.0 和 4.1

ESX/ESXi 的代理程序作为虚拟设备交付。

ESX/ESXi 代理程序支持除免费许可证外的所有 VMware ESXi 许可证。 因为此代理程序使用远 程命令行设备,而免费 VMware ESXi 将对此设备的访问权限限制为只读访问。 代理程序在 VMware ESXi 评估期间有效。 一旦输入免费 VMware ESXi 序列号, ESX/ESXi 代理程序将停止 运行。

#### **Acronis Backup & Recovery 10 Agent for Hyper-V**

- Windows Server 2008/2008 R2 (x64) with Hyper-V
- Microsoft Hyper-V Server 2008/2008 R2

该代理程序在 Hyper-V 主机上作为用于 Windows 的 Acronis Backup & Recovery 10 代理程序 的附加软件安装。

#### 用于 **Windows** 的 **Acronis Backup & Recovery 10** 代理程序

- Windows XP Professional SP2+ (x86, x64)
- Windows 2000 SP4 除 Datacenter 外的所有版本
- Windows Server 2003/2003 R2 标准版和企业版 (x86, x64)
- Windows 小型企业服务器版 2003/2003 R2 (x86)
- Windows Vista 除 Vista 家庭普通版和 Vista 家庭高级版之外的所有版本 (x86, x64)
- Windows 7 SP1 除简易版和家庭版以外的所有版本 (x86, x64)
- Windows Server 2008 标准版和企业版 (x86, x64)
- Windows 小型企业服务器版 2008 (x64)
- Windows 小型企业服务器版 2011
- Windows Server 2008 R2 SP1 标准版、企业版、Datacenter 版和基础版
- **Windows MultiPoint Server 2010**

#### 用于 **Linux** 的 **Acronis Backup & Recovery 10** 代理程序

- 内核 2.4.20 或更高版本 (包括 2.6.x 内核) 及 glibc 2.3.2 或更高版本的 Linux
- 各种 32 位 和 64 位的 Linux 发行版本, 包括:
	- Red Hat Enterprise Linux 4.x  $\overline{\mathcal{R}}$  5.x
	- Red Hat Enterprise Linux 6
	- Ubuntu 9.04 (Jaunty Jackalope) 、9.10 (Karmic Koala) 及 10.04 (Lucid Lynx)
	- Fedora 11  $\cancel{R}$  12
	- SUSE Linux Enterprise Server 10  $\cancel{\mathcal{R}}$  11
	- Debian 4 (Lenny)  $\overline{\mathcal{R}}$  5 (Etch)
	- CentOS 5
- Linux 的代理程序实际上是 32 位可执行程序。 出于验证需要, 该代理程序使用系统库, 默认状态下,32 位版本不总是与 64 位版本一起安装。在基于 64 位 RedHat 的版本( 如 RHEL、CentOS、Fedora) 或 64 位 SUSE 版本上使用代理程序时,请确保在系统中安 装以下 32 位程序包:
	- pam.i386 libselinux.i386 libsepol.i386

这些程序包可在 Linux 的程序库中找到。

■ 在不使用 RPM 安装包管理器的系统(如 Ubuntu 系统)中安装产品之前, 需要手动安装此 管理器;例如,以根用户身份运行以下命令:

#### apt-get install rpm

*Acronis* 产品不支持使用扩展固件接口 *(EFI*) 的系统。 尽管可以在安装 *Windows* 的计算机上还原带 *Acronis* 的 *GPT* 分区,还原后的系统仍然无法启动。 *Acronis Backup & Recovery 10* 可以备份和还原在 *BIOS/MBR* 模式下安装的操作系统,尽管该系统运行在支持 *EFI* 的服务器上。 多数服务器都提供了 *BIOS* 设置,用于在 *BIOS/MBR* 模式而非 *EFI* 模式下启动安装 *CD*。 *MBR* 模式可以确保安装后,启动 磁盘采用 *MBR* 标准进行分区,而非 *GPT*。

# <span id="page-11-0"></span>**1.3** 系统要求

# 操作系统中已安装的组件

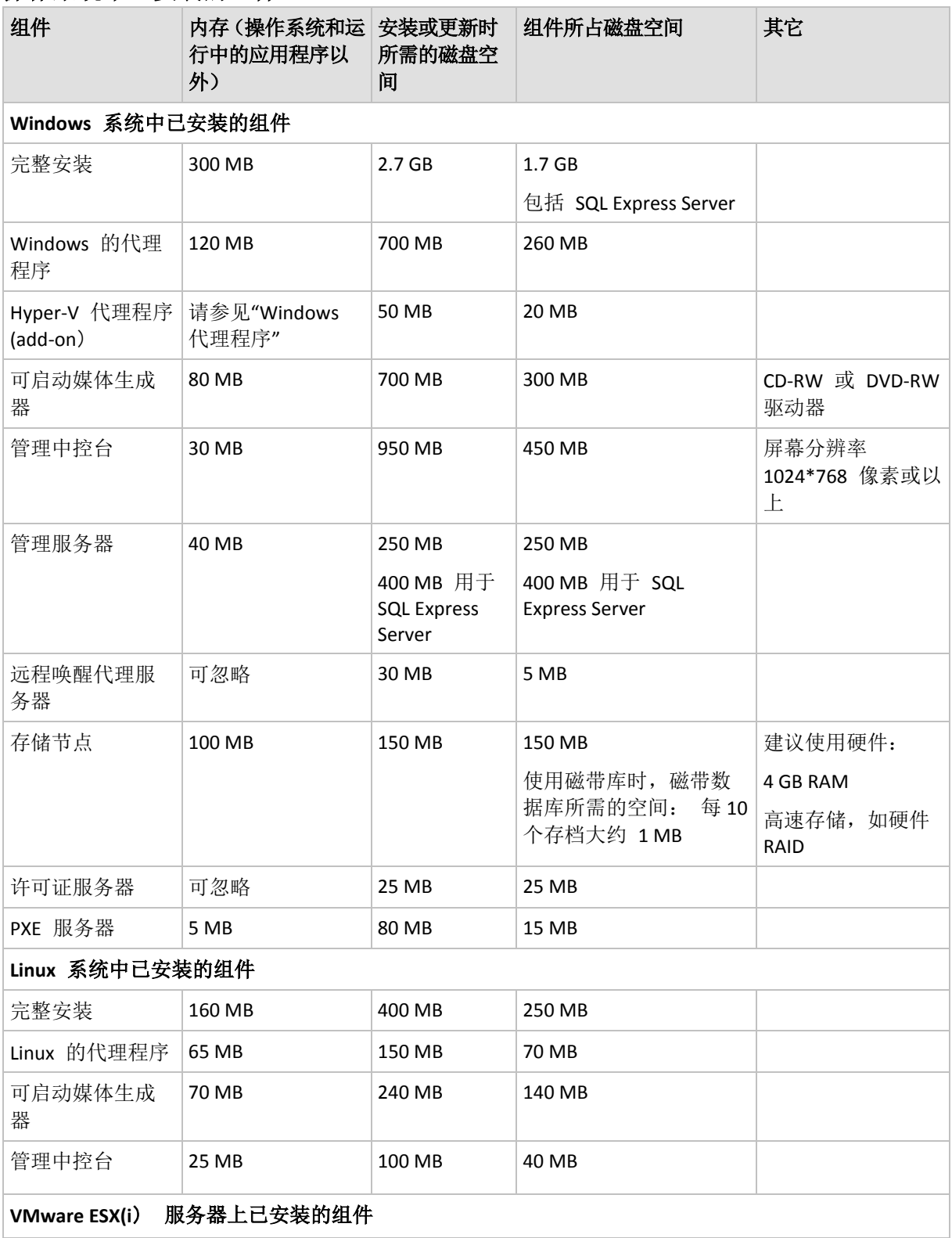

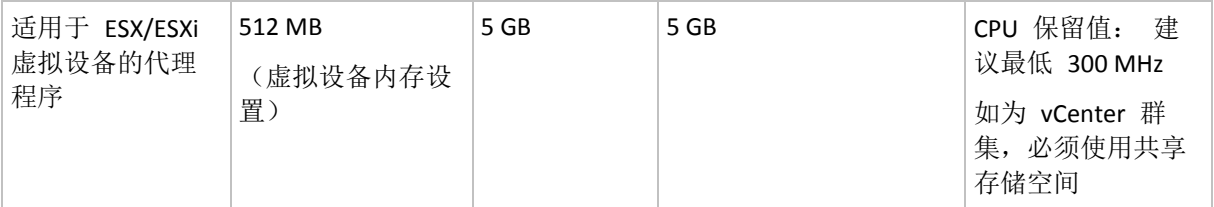

所有组件都必须拥有网络接口卡或虚拟网络适配器。

可启动媒体

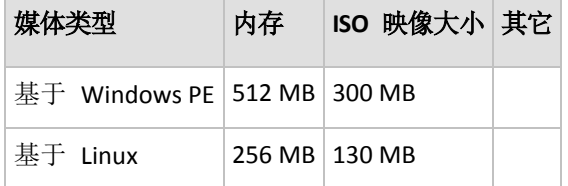

# <span id="page-12-0"></span>**1.4** 许可证策略

Acronis Backup & Recovery 10 许可证授权基于本产品管理和保护的计算机数量。Acronis Backup & Recovery 10 代理程序需要许可证在每台受控计算机上执行操作。许可证检查方法与独立版 产品和启用集中式管理的版本的方法不同。

## 带集中式管理的版本

包括以下版本:

**Acronis Backup & Recovery 10** 高级服务器 **(ABR10 AS**)

**Acronis Backup & Recovery 10** 高级服务器虚拟版本 **(ABR10 AS VE**)

**Acronis Backup & Recovery 10** 高级服务器 **SBS** 版本 **(ABR10 AS SBS**)

#### **Acronis Backup & Recovery 10** 高级工作站 **(ABR10 AW**)

这些版本包含的 "Acronis 许可证服务器"必须在代理程序安装之前安装。可在服务器安装期间 或之后将许可证密钥从 .txt 或 .eml 文件导入"Acronis 许可证服务器"。对于 ABR 10 AS,一 个许可证密钥允许在一个物理主机和四个虚拟机上安装代理程序。对于 ABR10 AS VE,一个许 可证密钥允许在一个物理主机和所承载的无限数量的虚拟机上安装代理程序。

Acronis Backup & Recovery 10 代理程序将在每次代理程序服务启动时以及之后的每 1-5 天连接 至"Acronis 许可证服务器",如代理程序配置参数的指定。如果代理程序无法连接至许可证服 务器或在 1-60 天(根据配置参数而定)内未找到正确的许可证密钥,代理程序在许可证检查 成功之前将停止工作。

默认情况下,代理程序将尝试每天连接许可证服务器,并可在没有许可证服务器或许可证的情 况下保持工作 30 天。

#### 吊销许可证

如果受控计算机永久停止服务并被替换,或者计算机网卡被替换(通常将导致 MAC 地址更 改),您可以吊销相应的许可证以重新使用。

根据 Acronis 最终用户许可协议:

如果因硬件永久故障停用许可硬件,您可以重新分配软件许可证。如果重新分配软件许可证, 则获重新分配的硬件即成为该特定软件许可证的新许可硬件。

# <span id="page-13-1"></span><span id="page-13-0"></span>**1.5** 使用 **Acronis** 许可证服务器

"Acronis 许可证服务器"是用于跟踪 Acronis 产品许可证的机制。

许可证密钥与由 Acronis Backup & Recovery 10 代理程序管理的计算机的媒体访问控制地址( MAC 地址)相关联。如果计算机拥有多个网络接口卡 (NIC), 许可证密钥与第一个列举的物 理 NIC 及其 MAC 地址相关联。

"Acronis 许可证服务器"可从 .txt 或 .eml 文件导入多个许可证密钥,让您无需费时地逐个键 入许可证号。

升级、恢复或重新安装时, "Acronis 许可证服务器"保留所有导入的许可证不动。但是, 建议 您将含有许可证密钥的文件复制到可移动媒体上,或打印该文件并将其存放在安全位置。这样 可确保您在遇到硬件故障时有可用的许可证数据。

## 查看许可证信息

- 1. 运行 Acronis Backup & Recovery 10 管理中控台。
- 2. 单击管理许可证。连接至安装 Acronis 许可证服务器的计算机。这将显示许可证服务器上 所有可用的许可证密钥。一个许可证密钥可包含多个许可证。 右键单击列标题栏以选择要显示的详细信息:产品名称、许可证密钥、导入日期、到期日 期和分配给每个许可证密钥的许可证总数,以及其中可用(即尚未使用)和已用数目。例 如,若一个许可证对应一个许可证密钥,则总数=1,可用=1,已用=0(若许可证尚未试用 工)或可用=0,已用=1(若已取得许可证)。
- 3. 若要显示已用许可证的更多信息,请选择侧栏上的**查看使用信息**。(若所有许可证都尚未使 用,则不会出现此项目)。 此查看模式会列出所有已取得的许可证。右键单击列标题栏以选择要显示的详细信息:产 品名称、主机名称、主机地址、许可证密钥、获取日期(使用许可证的部署或安装日期)及 更新日期。

您可使用视图 **>** 排列图标方式来排序任何列表。

#### 删除许可证

若要从"Acronis 许可证服务器"完全删除一个许可证,请从可用许可证列表中将其选中,并单 击侧栏上的删除许可证。

#### 吊销许可证

吊销操作可使已用许可证再次成为可用许可证。您在下列情况下可能会需要它:

- 一台受控计算机被永久性停止服务。 在该机停止服务之前或之后吊销计算机上的许可证。
- 更换受控计算机上的网卡。

由于更换计算机上的网卡后通常会导致 MAC 地址发生变化,因此该机上的代理程序将无 法操作。在更换网卡之前或之后吊销计算机上的许可证。开机后,代理程序将访问许可证 服务器并自动获取任何可用的许可证。这样,即可全面运行代理程序。

吊销许可证的方法:

- 1. 从可用许可证视图中选择产品
- 2. 单击侧栏中的查看使用信息
- 3. 选择要吊销许可证的主机(请参阅主机名列)
- 4. 单击侧栏上的吊销许可证。

如果卸载代理程序时 许可证服务器处于可访问状态,则卸载后,将吊销其在许可证服务器上的 许可证这种情况适用于除 Acronis Backup & Recovery 10 Agent for ESX/ESXi 之外的所有代理程 序。

## 使用 **Acronis** 许可证服务器管理工具

此 LicenseServerCmdLine.exe 文件位于许可证服务器安装文件夹中,默认路径为 \Program Files\Acronis\LicenseServer。

LicenseServerCmdLine.exe 使用下列语法:

LicenseServerCmdLine [命令] [选项1] [选项2]

LicenseServerCmdLine.exe 支持下列命令和命令选项:

--status [服务器名称或服务器 IP 地址]

显示指定许可证服务器的状态, 即各 Acronis 产品的许可证总数/可用数。

--import [服务器名称] [许可证密钥]

将新许可证密钥添加至指定的许可证服务器。您可指定多个许可证密钥(用空格隔开)。

--import-file [服务器名称] [文件名]

从 .txt 或 .eml 文件导入许可证密钥。

--help

显示使用状况。

# <span id="page-15-0"></span>**2** 安装 **Acronis Backup & Recovery 10**

本章节旨在帮助解答安装产品时可能产生的疑问。

# <span id="page-15-4"></span><span id="page-15-1"></span>**2.1** 本地安装 **(Windows**)

您可选择下载一个完整的安装包, 或从 Acronis 网站下载一个小的可执行程序包, 该可执行程 序包只会安装您选择的组件。

# <span id="page-15-2"></span>**2.1.1** 准备

安装 Acronis 许可证服务器并导入许可证。 若使用试用许可证密钥或安装产品仅用于联机备 份,则可以略过此步骤。

## 要安装许可证服务器:

- 1. 启动安装程序。
- 2. 单击安装 **Acronis** 许可证服务器。
- 3. 接受许可协议的条款。
- 4. 单击从文件中导入密钥**...**并指定包含许可证密钥列表的文件。 您可以逐一指定多个文件或 手动输入许可证密钥。

详细信息。您可以稍后通过指定包含密钥的文件或手动输入密钥来导入其他许可证密钥。

- 5. 为安装至: 和安装给: 选择默认值
- 6. 继续安装。

Acronis Backup & Recovery 10 使用 TCP 端口 9876 进行本地安装和组件之间的通信。 安装程 序自动打开此端口,让它通过 Windows 防火墙。如果使用不同的防火墙,确保打开该端口 并且接收和发送请求可通过该防火墙。

## <span id="page-15-3"></span>**2.1.2** 安装步骤

执行以下步骤来安装 Acronis Backup & Recovery 10:

- 1. 运行 Acronis Backup & Recovery 10 安装文件。
- 2. 单击安装 **Acronis Backup & Recovery 10**。
- 3. 请执行以下任一操作:
	- 要安装具有完全功能(包括线上备份)的产品,请单击**全功能 Acronis Backup & Recovery 10**。
	- 要安装产品仅用于线上备份,请单击 **Acronis Backup & Recovery 10** 仅用于线上备份。
- 4. 如果您选择安装全功能产品,请指定 Acronis 许可证服务器的名称或 IP 地址。 否则,请 跳过此步骤。
- 5. 选择您要安装的产品版本。

所有版本的管理中控台、管理服务器和存储节点均相同。 安装这些组件时,可以不用选择 产品版本,直接勾选安装所有版本都有提供的组件**...** 复选框。 在任何情况下,安装程序 都不会占用一个密钥。

- 6. 选择组件并指定您要安装的组件功能。
- 7. 如有提示, 根据选择的组件指定一个或多个如下参数:
	- Acronis Backup & Recovery 10 组件服务的凭据。默认情况下, 安装程序将为每个服务 创建一个专有用户帐户。 请参阅"指定 Acronis 服务的凭据 (第 [17](#page-16-1) 页) "。
	- 由 Acronis Backup & Recovery 10 管理服务器使用的 Microsoft SQL Server 名称。 请参 阅"指定 Microsoft SQL Server (第 [18](#page-17-2) 页)"。
	- 是否在管理服务器上注册用于 Windows 的 Acronis Backup & Recovery 10 代理程序和/ 或 Acronis Backup & Recovery 10 存储节点。 请参阅"在管理服务器上注册组件 (第 [18](#page-17-3) 页)"。
	- 允许远程连接计算机的用户名。 请参阅"指定允许远程连接的用户 (第 [19](#page-18-3) 页)"。

摘要窗口显示将要在计算机上安装的组件列表。

注意事项:在 *Windows* 环境中,取消安装进程时仅删除最后一个软件包。 其他组件(如有)将保持已 安装的状态。

# <span id="page-16-1"></span><span id="page-16-0"></span>**2.1.3** 指定 **Acronis** 服务的凭据

用于 Windows 的 Acronis Backup & Recovery 10 代理程序、Acronis Backup & Recovery 10 管理 服务器和 Acronis Backup & Recovery 10 存储节点组件以服务的方式运行。 当安装任何这些组 件时,您需要指定组件的服务将在之下运行的帐户。

对于每种服务,您可创建一个专有用户帐户(多数情况下推荐使用)或指定一个现有的本地或 域用户帐户,例如: .**\LocalUser** 或 **DomainName\DomainUser**。

如果您选择为这些服务创建专有用户帐户,安装程序将创建以下用户帐户:

- 用于 Windows 的 Acronis Backup & Recovery 10 代理程序服务: Acronis 代**理程序**用户
- Acronis Backup & Recovery 10 管理服务器服务:**AMS** 用户
- Acronis Backup & Recovery 10 存储节点服务: ASN 用户

新建帐户拥有以下权限:

- 所有三个帐户都指定了作为服务登录的用户权限。
- Acronis 代理程序用户帐户拥有调整进程的内存分配和替换进程级别令牌的用户权限。
- Acronis 代理程序用户和 ASN 用户帐户包含在备份操作员组中。
- AMS 用户帐户包含在 **Acronis** 集中式管理员组中。

安装程序将为指定给对应服务的现有帐户指定以上列出的用户权限。

如果选择为代理程序服务或存储节点服务指定现有用户帐户,请在继续安装之前确保该帐户是 备份操作员组的成员。

如果要为管理服务器服务指定现有用户帐户,此帐户将被自动添加至 **Acronis** 集中式管理员 组。

如果计算机是活动目录域的一部分,请确保域的安全策略不会使本节中描述的(现有或新建) 帐户丧失以上列出的用户权限。

重要事项: 安装后,您不能为组件服务指定不同的用户帐户。 否则,组件可能停止工作。

# <span id="page-17-2"></span><span id="page-17-0"></span>**2.1.4** 指定 **Microsoft SQL Server**

安装"Acronis Backup & Recovery 10 管理服务器"时, 您需要为管理服务器的数据库指定 Microsoft SQL Server:

- 可操作 SQL Server 确保 Acronis Backup & Recovery 10 组件同步并存储策略配置。
- 报告 **SQL Server** 可存储操作日志和统计数据。随着时间的推移,存储在此服务器上的数据 库可能变得相当大。

对于每个 SQL Server, 选择以下一项:

- 安装程序包随附的 Microsoft SQL Server 2005 Express, 安装在同一计算机上。在这种情况 下,将在计算机上创建一个 SQL Server 实例。
- 先前安装在任何计算机上的 Microsoft SQL Server 2008 (任何版本)。
- 先前安装在任何计算机上的 Microsoft SOL Server 2005 (任何版本)。

#### 建议

对于可操作 SQL Server, 我们建议选择一个与管理服务器位于同一计算机上的服务器, 例如, 安装程序包随附的 Microsoft SQL Server 2005 Express。

对于报告 SOL Server, 您可选择与可操作 SOL Server 相同的同一服务器, 或不同的服务器, 不一定位于同一台计算机上。

# <span id="page-17-3"></span><span id="page-17-1"></span>**2.1.5** 在管理服务器上注册组件

安装适用 Windows 的"Acronis Backup & Recovery 10 代理程序"或 Acronis Backup & Recovery 10 存储节点(或两者)时,您需要指定是否在"Acronis Backup & Recovery 10 管理服务器"上注 册这些组件。

在管理服务器上注册代理程序后,计算机可由管理服务器的管理员集中管理。这种计算机称为 注册的计算机。

在管理服务器上注册存储节点后,注册的计算机可将数据备份至存储节点的集中式保管库,也 可从中恢复数据。

若要在安装过程中注册代理程序和/或存储节点(推荐):

#### 1. 单击在安装于指定计算机的管理服务器上注册。

- 2. 指定安装了管理服务器的计算机名称或 IP 地址。该计算机必须在线。可以是本地计算机, 例如,当管理服务器是正在安装的组件之一。
- 3. 指定用户名和密码,该用户必须是安装管理服务器的计算机上"Acronis 集中式管理员"组的 成员。如果在本地计算机上安装管理服务器,指定"管理员"组成员的用户名和密码。

若要跳过注册:

单击稍后注册组件。

安装后,您可通过管理服务器的界面在管理服务器上注册组件或从中删除组件。

# <span id="page-18-3"></span><span id="page-18-0"></span>**2.1.6** 指定允许远程连接的用户

当安装"Acronis Backup & Recovery 10 Agent for Windows"或"Acronis Backup & Recovery 10 管理 服务器"(或两者)时,您需要指定希望允许使用"Acronis Backup & Recovery 10 管理中控台"远 程管理计算机的用户列表。

默认情况下,该列表包含计算机上"系统管理员"组的所有成员;请注意这包括域管理员(如果 该计算机位于 Active directory 域中)。

安装程序将创建 **Acronis** 远程用户组并将所列用户添加至其中。通过添加或删除组成员,您便 可添加或删除允许远程连接计算机的用户。

# <span id="page-18-1"></span>**2.1.7** 更新

若要更新一个或多个 Acronis Backup & Recovery 10 组件:

- 1. 运行安装程序包, 其中包含 Acronis Backup & Recovery 10 的已更新版本。
- 2. 单击安装 **Acronis Backup & Recovery 10**。
- 3. 指定"Acronis 许可证服务器"的名称或 IP 地址。
- 4. 单击更新。
- 5. 请按屏幕上的指示操作。

## 使用无人参与模式更新组件

有关使用无人参与模式更新组件的更多信息,请参阅 Windows 下的无人参与安装 (第 [21](#page-20-1) 页)。

# <span id="page-18-4"></span><span id="page-18-2"></span>**2.2** 远程安装 **(Windows**)

Acronis Backup & Recovery 10 组件可以远程安装。

若要执行远程安装,您需要在目标计算机上拥有管理员权限。

#### 准备

- 1. 安装 Acronis 许可证服务器并导入许可证。 若使用试用许可证密钥或安装 Acronis Backup & Recovery 10 仅用于线上备份, 则可以略过此步骤。
- 2. 安装 Acronis Backup & Recovery 10 管理中控台。
- 3. 为在运行任何 Windows XP 版本的远程计算机上实现成功安装, 必须禁用此计算机上的控 制面板 **->** 文件夹选项 **->** 查看 **->** 使用简单文件共享选项。
- 4. 为在运行 Windows XP Service Pack 2 或 Windows 2003 Server 的远程计算机上实现成功安 装,必须启用此计算机上的控制面板 **-> Windows** 防火墙 **->** 例外 **->** 文件和打印机共享 选项。
- 5. Acronis Backup & Recovery 10 使用 TCP 端口 445 和 25001 用于远程安装。 确保这些端 口已添加至远程计算机的防火墙设置中的例外。

提示:如果该远程计算机为活动目录域的成员并且仅使用 *Windows* 防火墙,您可以通过*"*组策略*"* 将 *TCP* 端口 *25001* 添加至例外。 在域控制器上,创建一个*"*组策略*"*对象,然后转至管理模板 *->* 网络 *->* 网络连接 *-> Windows* 防火墙 *->* 域配置文件 *->Windows* 防火墙: 定义端口例外,然后 添加以下端口例外:

完成远程安装后,您可从例外中排除两个端口。

# 安装

- 1. 运行 Acronis Backup & Recovery 10 管理中控台。
- 2. 单击安装 **Acronis** 组件。
- 3. 请执行以下任一操作:
	- 指定 Acronis 许可证服务器的名称或 IP 地址,并单击下一步。 如果许可证服务器拥 有 Acronis Backup & Recovery 10 的多个版本,请选择要安装的版本。
	- 键入试用许可证密钥。 您可使用单个试用版许可证密钥远程安装多台计算机。
	- 单击安装 Acronis Backup & Recoverv 10 仅用于线上备份(不需要许可证密钥)。
- 4. 选择安装文件的位置。 默认选项已注册组件将使用默认文件夹中的安装文件: C:\Program Files\Common Files\Acronis\RemoteInstall.
- 5. 指定要安装的组件及其功能。 请记住,如果尚未安装或未选择要安装的主组件,将无法安 装这些功能或者附加组件。
- 6. 如果选择安装代理程序,请指明安装代理程序完毕后是否要在管理服务器上注册该计算 机。
- 7. 选择要安装组件的计算机。 操作方式:
	- 浏览网络。 浏览网络时,可选择单个计算机,也可选择整个工作组或域
	- 键入计算机名称或 IP 地址(单击下一步, 然后将计算机添加至列表)
	- 从 .txt 或 .csv 文件导入计算机列表。
- 8. 提供每台计算机的管理员用户名和密码。 若网络上有通用管理员帐户,请在一台计算机上 输入帐户凭据,并且将选项设置为应用于所有选定的计算机。 可按照同样方式,应用工作 组的域管理员凭据和通用凭据。

若未针对所有相关计算机指定凭据,或凭据对某些计算机无效,则安装时可选择提供凭据 (在用户名和密码错误提示中有一个其他用户选项)。

注意事项:对于作为活动目录域中的域控制器的计算机,您必须指定该域的名称及用户名。 例如: *MyDomain\Administrator*

- 9. 如果某些选定计算机上安装了试用产品版本,将显示这些计算机列表。 选择要升级产品至 完整版本的计算机。
- 10. 如果选择安装代理程序,请指明是否要为代理服务创建新帐户,还是使用现有的帐户。 详 情请参见"指定 Acronis 服务的凭据 (第 [17](#page-16-1) 页) "。

摘要窗口显示将要安装组件的计算机列表。

开始安装之后,程序会显示操作进程以及正在安装组件的计算机名称。

# 更新

若要在远程计算机上更新一个或多个组件,则重复安装操作。

# 要升级到完整版本

要将一个或多个组件从试用版本升级到完整版本,将这些组件的完整许可证密钥导入到许可证 服务器,然后重复安装操作。 要从试用版升级到仅线上备份版本,请重复安装程序但不指定 许可证密钥。

# <span id="page-20-1"></span><span id="page-20-0"></span>**2.3 Windows** 下的无人参与安装

Acronis 组件, 如 Acronis Backup & Recovery 10 Agent for Windows 可用无人参与模式安装, 而 非用户交互模式。

安装用于 Acronis Backup & Recovery 10 的代理程序时, 您需要配置脚本 mst gen.vbs, 该脚本 位于 Acronis Backup & Recovery 10 管理中控台的安装文件夹中,默认情况下为 C:\Program Files\Acronis\BackupAndRecoveryConsole。 如果管理中控台安装在其他计算机上, 您可以复制 该计算机上的脚本。

以下组件和功能可在无人参与模式下重新安装或更新:

- 用于 Windows 的 Acronis Backup & Recovery 10 代理程序 AcronisAgentWindows.msi
- Acronis Backup & Recovery 10 异机还原: **AcronisUniversalRestore.msi**
- Acronis Backup & Recovery 10 重复数据删除: AcronisDeduplication.msi
- Acronis Backup & Recovery 10 可启动媒体生成器: **AcronisBootableComponentsMediaBuilder.msi**
- 用于高级版本的 Acronis Backup & Recovery 10 管理中控台: **AcronisManagementConsole.msi**
- 用于独立版本的 Acronis Backup & Recovery 10 管理中控台: **AcronisStandaloneManagementConsole.msi**

安装代理程序功能(如异机还原)前,需要先安装代理程序。

## 要使用无人参与模式安装、重新安装或更新组件

- 1. 运行安装程序。
- 2. 单击解压安装文件。
- 3. 配置组件安装包
- 4. 安装 Windows 代理程序时,运行配置脚本以创建代理程序安装包的转换文件(.mst 文 件)。 否则,请跳过此步骤。 例如,以下命令将创建一个转换文件以使用试用许可证密钥 ABCDE-54321 来安装 Windows 代理程序: mst gen.vbs /msi path C:\AcronisAgentWindows.msi /serial ABCDE-54321

- 另请参阅本节稍后的例子。 配置脚本的完整语法请参阅"配置脚本参数 (第 [22](#page-21-1) 页)"。 5. 执行以下步骤之一,以安装、重新安装或更新组件:
	- 要安装组件, 请运行 Windows 安装程序(m**siexec** 程序), 指定安装包和转换文件( 如需要)的名称如下: 安装 Windows 代理程序时: msiexec /i c:\AcronisAgentWindows.msi TRANSFORMS=AcronisAgentWindows.mst /qb 否则(在此示例中, 安装异机还原功能): msiexec /i c:\AcronisUniversalRestore.msi /qb

■ 要重新安装或更新组件,请运行 Windows 安装程序如下: 重新安装或升级 Windows 代理程序时: msiexec /i C:\Share\AcronisAgentWindows.msi TRANSFORMS=C:\Share\AcronisAgentWindows.mst ADDLOCAL=ALL /qb 否则(在此示例中,重新安装或升级异机还原功能): msiexec /i C:\Share\AcronisUniversalRestore.msi ADDLOCAL=ALL /qb /l\*v C:\log.log

在活动目录域中,执行无人参与安装、重新安装或更新支持组件包的另一种方法是通过组策 略,请参阅"使用组策略安装组件"(第 [24](#page-23-2) 页)。

# 创建转换文件的示例

请考虑以下命令,用于创建 Windows 代理程序安装包的转换文件:

mst gen.vbs /msi path C:\AcronisAgentWindows.msi /license server licensesrv /product AS /account mydomain\agentuser MyPassWd /ams\_address managementsrv /ams\_user adminname AdminPassWd

使用该转换文件进行无人参与安装后:

- 代理程序将使用 Acronis Backup & Recovery 10 Advanced Server 版本的许可证,该许可证从 **licensesrv** 计算机上安装的许可证服务器获取。
- 代理程序将使用 agentuser 域用户帐户 (mydomain 域) 和密码 MyPassWd 运行。
- 代理程序将在 managementsrv 计算机上安装的 Acronis Backup & Recovery 10 管理服务器 上注册,管理服务器管理员的用户名和密码分别为 **adminname** 和 **AdminPassWd**。

# <span id="page-21-1"></span><span id="page-21-0"></span>**2.4** 配置脚本参数

配置脚本 **mst\_gen.vbs** 会为 Acronis 组件, 如用于 Windows 的 Acronis Backup & Recovery 10 代理程序安装包创建一个 .mst 文件(称为转换文件、修改或修改文件)。

通过使用转换文件和安装包,您可以手动运行安装包或部署组策略,在无人参与模式下安装组 件。

以下是配置脚本的完整语法:

#### **mst\_gen.vbs**

**/msi\_path** *Full\_Path* [**/current\_user**] [**/target\_dir** *Installation\_Folder*] {**/serial** *License\_Key* [**/old\_serial** *Echo\_License\_Key*] | **/license\_server** *License\_Server* **/product** *Edition\_Code* | **/online\_backup** | **/advanced\_online\_backup**} [**/account** *User\_Name Password*] [**/remote\_users** *User1 User2* ... *UserN*]

[**/ams\_address** *Management\_Server* **/ams\_user** *Admin\_Name Password*] [**/cep\_enabled**]

脚本参数如下所示。

**/msi\_path** *Full\_Path*

指定组件安装包的完整路径。 输入本地路径,例如 **D:\folder\AcronisAgentWindows.msi**; 或通用命名约定 (UNC) 路径,如 **\\server\folder\AcronisAgentWindows.msi**。

#### **/current\_user**

指定组件将仅安装用于当前用户,而非计算机上的所有用户。

此参数对作为服务运行的组件无效: 用于 Windows 的 Acronis Backup & Recovery 10 代 理程序、Acronis Backup & Recovery 10 管理服务器和 Acronis Backup & Recovery 10 存储节 点。

在通过组策略安装该组件时应避免使用此参数,因为执行此安装过程的"当前用户"一般为 系统帐户。

#### **/target\_dir** *Installation\_Folder*

指定安装组件的目标文件夹。 如不使用此参数,组件将安装至以下默认文件夹: %ProgramFiles%\Acronis\BackupAndRecovery

以下参数仅在安装用于 Windows 的 Acronis Backup & Recovery 10 代理程序时有效。

#### **/serial** *License\_Key*

指定在安装代理程序安装包时要使用的许可证密钥。 许可证密钥是由破折号分隔的一连串 字母和数字。 准确输入许可证密钥,包括破折号。

#### **/old\_serial** *Echo\_License\_Key*

从 Acronis True Image Echo 升级时,指定该版本的许可证密钥。 将此参数与 **/serial** 参数一起使用。

如果许可证密钥存储于 Acronis 许可证服务器上,则使用 **/license\_server** 参数替代。

#### **/license\_server** *License\_Server*

指定已安装 Acronis 许可证服务器的计算机名称或 IP 地址。

使用此参数时还需要指定 **/product** 参数。

#### **/product** *Edition\_Code*

指定 Acronis Backup & Recovery 10 版本的代码。

代码如下所示:

Acronis Backup & Recovery 10 Advanced Server: **AS**

Acronis Backup & Recovery 10 Advanced Server SBS Edition: **SBS**

Acronis Backup & Recovery 10 Advanced Workstation: **AW**

Acronis Backup & Recovery 10 Advanced Server Virtual Edition: **VE**

#### **/online\_backup**

指定代理程序仅安装用于具备本地管理功能的线上备份。 不需要许可证密钥或许可证服务 器。

#### **/advanced\_online\_backup**

指定代理程序仅安装用于具备本地、集中式和远程管理功能的线上备份。 不需要许可证密 钥或许可证服务器。

#### **/account** *User\_Name Password*

指定 Acronis 受控计算机服务在该计算机上运行时使用的用户帐户的用户名和密码。 用户 帐户必须具有相应的权限,如"指定 Acronis 服务的凭据"(第 [17](#page-16-1) 页)中所述。 使用反斜杠 分隔域名和帐户名,如: **mydomain\User**

如不使用此参数,代理程序将在默认帐户下运行: **Acronis** 代理程序用户

#### **/remote\_users** *User1 User2* ... *UserN*

指定要添加至 Acronis 远程用户组的用户名。 使用此参数,只有指定的用户会添加至组。 使用空格分隔用户名。 如不使用此参数,特定计算机上管理员组的所有成员都将添加至该组。 Acronis 远程用户组的成员允许远程连接至代理程序。

#### **/ams\_address** *Management\_Server*

指定 Acronis Backup & Recovery 10 管理服务器的名称或 IP 地址。 使用此参数, 计算机 会在安装完成后在管理服务器上注册。

#### **/ams\_user** *Admin\_Name Password*

指定管理服务器中 **Acronis** 集中式管理员组成员的用户名和密码。 将此参数与 **/ams\_address** 参数一起使用。

#### **/cep\_enabled**

指明计算机是否加入客户体验计划。

使用此参数,系统将自动收集计算机中硬件配置、最常及最少使用功能及任何相关问题的 信息并定期发送给 Acronis。 相关参与条款请参阅 Acronis 网站。 如果不使用此参数,系统不会发送信息。

# <span id="page-23-2"></span><span id="page-23-0"></span>**2.5** 使用**"**组策略**"**安装代理程序

您可使用 Microsoft Windows 2000 Server 和更高版本的 Windows 服务器操作系统提供的一种 称为"组策略"的机制,在属于 Active Directory 域成员的计算机上集中安装或部署用于 Windows 的 Acronis Backup & Recovery 10 代理程序。

# <span id="page-23-3"></span><span id="page-23-1"></span>**2.5.1** 准备代理程序的部署

在本节和下节中,您将了解如何设置"组策略"对象以便在整个域中或其组织结构单元的计算机 上部署用于 Windows 的 Acronis Backup & Recovery 10 代理程序。

每当计算机登录到域时,所生成的"组策略"对象将确保该计算机上安装了代理程序并可正常运 行。

### 先决条件

部署代理程序之前,确保:

- 您有一个带有域控制器的活动目录域,并且该域控制器运行 Microsoft Windows Server 2003 或更高版本。
- 您是该域中"域管理员"组的成员。
- 您知道安装 Acronis 许可证服务器的计算机上的许可证密钥或名称或 IP 地址。
- 计算机运行 Windows 且安装了 Acronis Backup & Recovery 10 管理中控台。

## 步骤 *1*: 解压安装包

您需要创建一个包含代理程序安装包(作为 .msi 文件提供)的共享文件夹,并在该文件夹中解 压安装包。

1. 在域控制器上(或域中任何其他计算机上),创建一个文件夹,例如: **D:\Acronis**

- 2. 运行 Acronis Backup & Recovery 10 安装程序。
- 3. 单击解压安装文件。
- 4. 勾选用于 **Windows** 的代理程序 **(AcronisAgentWindows.msi**) 复选框。
- 5. 如果您要安装 Acronis Backup & Recovery 10 重复数据删除, 请勾选重复数据删除 **(AcronisDeduplication.msi**) 复选框。
- 6. 如果您要安装 Acronis Backup & Recovery 10 异机还原, 请勾选异机还原 **(AcronisUniversalRestore.msi**) 复选框。

注意事项: 在 *Acronis Backup & Recovery 10 Advanced Server Virtual Edition* 中,异机还原功能已经 启用,您不必另外安装它。

- 7. 在解压至中,键入刚刚创建的文件夹名称,或单击浏览并选择该文件夹。
- 8. 单击解压。
- 9. 共享用于放置安装包的文件夹。 确保域用户可以访问共享文件夹 例如,保留默认共享 设置为所有人。

## 步骤 *2*: 配置代理程序安装包

重要事项:重新安装或更新代理程序时跳过此步骤。

您需要通过运行配置脚本来配置代理程序安装包,配置脚本与管理中控台一起安装。 默认设 置下,该脚本位于以下文件夹 %ProgramFiles%\Acronis\BackupAndRecoveryConsole。 如果管理 中控台安装在其他计算机上,您仅需从该计算机上复制配置脚本。

配置脚本会为安装包创建一个转换文件(也称为修改、修改文件或 .mst 文件)。

- 1. 在开始菜单中,单击运行,然后键入: **cmd**
- 2. 单击确定。
- 3. 通过运行如下命令,将当前文件夹更改为放置配置脚本 **mst\_gen.vbs** 的位置:  $\mathsf{C}$

cd "C:\Program Files\Acronis\BackupAndRecoveryConsole"

4. 运行配置脚本。

例如,以下命令将为文件 **D:\Acronis\Acronis\AgentWindows.msi** 创建转换文件并使用 Acronis Backup & Recovery 10 Advanced Server 版本的许可证, 该许可证从 mylicensesrv 上 安装的许可证服务器中获取。代理程序将在用户帐户 **mydomain\AgentUser** 下运行。

mst gen.vbs /msi path D:\Acronis\AgentWindows.msi /license server mylicensesrv /product AS /account mydomain\AgentUser MyPassWd

注意事项: 您必须包括安装包的完整路径,即使安装包与配置脚本位于同一文件夹。

要了解配置脚本的完整语法,请参阅配置脚本参数 (第 [22](#page-21-1) 页)。

代理程序的安装包已准备就绪,可以部署。 现在,您需要创建一个"组策略"对象,如设置组 策略对象 (第 [25](#page-24-1) 页)中所述。

# <span id="page-24-1"></span><span id="page-24-0"></span>**2.5.2** 设置组策略对象

使用此程序设置"组策略"对象 (GPO) 以便在整个域中或在其组织单位中部署代理程序。 每台 属于域或组织结构单元成员的计算机在启动 Windows 后将安装代理程序。

# 先决条件

- 您必须以域管理员的身份登录域管理器;如果域中有多个域控制器,以域管理员的身份登 录到任一域控制器。
- 如果您计划在组织单位中部署代理程序,确保组织单位在该域中存在。
- 确保您已完成准备代理程序部署 (第 [24](#page-23-3) 页) 中所描述的步骤。

## 步骤 *1*: 创建一个*"*组策略*"*对象

- 1. 在开始菜单中,指向管理工具,然后单击 **Active Directory** 用户和计算机(在 Windows Server 2003 中)或组策略管理(在 Windows Server 008 中)。
- 2. 在 Windows Server 2003 中:
	- 右键单击域名或组织单位名称,然后单击属性。 在对话框中单击组策略选项卡,然后 单击新建。
	- 在 Windows Server 2008 中:
	- 右键单击域或组织单元名称,然后单击在此域中创建 GPO,并在此处链接。
- 3. 键入新的"组策略"对象名称,例如: **Acronis Backup & Recovery 10** 代理程序
- 4. 在 Windows Server 2003 中:
	- 单击编辑。
	- 在 Windows Server 2008 中:
	- 在组策略对象下,右键单击所创建的"组策略"对象,然后单击编辑。

"组策略"对象编辑器管理单元将打开。

## 步骤 *2*: 配置*"*组策略*"*对象

- 1. 在组策略对象编辑器管理单元中,展开计算机配置,然后展开软件设置。
- 2. 右键单击软件安装,然后指向新建,并单击软件包。
- 3. 选择您先前创建的共享文件夹中的代理程序安装包,然后单击打开。
- 4. 在部署软件对话框中,单击高级,然后单击确定。
- 5. 如果正在重新安装或更新代理程序,则不执行任何动作。 如果正在安装代理程序,请遵循以下操作: 在修改选项卡上,单击添加,然后选择您先前 创建的转换文件;转换文件名为 **AcronisAgentWindows.mst**,并与代理程序安装包位于同 一文件夹中。
- 6. 单击确定关闭部署软件对话框。
- 7. 如果您要安装 Acronis Backup & Recovery 10 重复数据删除和/或 Acronis Backup & Recovery 10 异机还原, 请针对相应的安装包执行以下操作:
	- a. 右键单击软件安装,然后指向新建,并单击软件包。
	- b. 在共享文件夹中选择安装包,然后单击打开。
	- c. 在部署软件对话框中,单击指定,然后单击确定。

# <span id="page-25-0"></span>**2.6** 在 **Linux** 中安装

本节介绍如何在运行 Linux 的计算机上安装 Acronis Backup & Recovery 10 组件。

通过使用命令行参数,可以在无人参与安装模式下安装产品。

# <span id="page-26-0"></span>**2.6.1** 准备

确保系统中已安装 RPM 程序包管理器 (RPM)。 在不使用 RPM 的 Linux 发行版本(如 Ubuntu)中安装产品之前,需要手动安装 RPM;例如,以根用户身份运行以下命令:

apt-get install rpm

已经安装 RPM 的 Linux 发行版本,包括 Red Hat Enterprise Linux、Fedora 以及 SUSE Linux Enterprise Server。

开始安装前,您需要解压安装文件并为它们分配必要的访问权限:

- 1. 在运行 Windows 的计算机上,运行 Acronis Backup & Recovery 10 安装文件。
- 2. 单击解压安装文件。
- 3. 在安装文件列表中,选择以下复选框:
	- **Linux** 代理程序 **(AcronisAgentLinux.i686**)
	- 可启动媒体生成器 **(AcronisBootableComponentsMediaBuilderLinux.i686**)
	- 用于 **Linux** 的管理中控台 **(AcronisManagementConsoleLinux.i686**)
	- 重复数据删除 **(AcronisDeduplication.i686**)
	- 升级工具 **(AcronisUpgradeToolLinux.i686**)

注意事项: 仅在升级 *Acronis True Image Echo* 时才需使用 *Acronis Backup & Recovery 10* 升级工 具。

- 4. 将安装文件(.i686 files) 复制到要安装组件的计算机上的目录中。
- 5. 进入复制了安装文件的目录,运行以下命令: chmod 777 Acronis\*.i686

# <span id="page-26-2"></span><span id="page-26-1"></span>**2.6.2** 使用用户交互模式安装

## 若要安装用于 *Linux* 的 *Acronis Backup & Recovery 10* 代理程序或 *Acronis* 可启动媒体生 成器

- 1. 确保用于 Linux 的 Acronis Backup & Recovery 10 代理程序已导入到 Acronis 许可证服务器 中。
- 2. 运行安装文件:
	- 用于 Linux 的 Acronis Backup & Recovery 10 代理程序: **AcronisAgentLinux.i686**
	- Acronis 可启动媒体生成器: **AcronisBootableComponentsMediaBuilder.i686**
- 3. 通过键入 DNS 名称或 IP 地址, 或选择自动搜索许可证服务器来指定许可证服务器。或 者,键入您的 Acronis Backup & Recovery 10 许可证密钥。
- 4. 如果正在安装 Linux 代理程序,请指定是否要在管理服务器上注册此计算机。 或者您可 以稍后使用计算机名称或 IP 地址将计算机添加至管理服务器。
- 5. 安装程序可能会要求您为 Linux 内核编译 SnapAPI 模块。 选择继续以便立即编译该模块 (推荐), 或选择**跳过**稍后再手动进行编译。

注意事项: 如果安装程序无法编译 *Linux* 所需的模块,或者您选择了稍后手动编译该模块,请参 阅文件: */usr/lib/Acronis/BackupAndRecovery/HOWTO.INSTALL*

#### 安装 *Acronis Backup & Recovery 10* 重复数据删除

注意事项: 仅在使用 *Acronis Backup & Recovery 10* 的完整版本时需要安装此组件。 使用试用版时,您 不需要安装此组件即可使用重复数据删除。

- 1. 请确保用于 Linux 的 Acronis Backup & Recovery 10 代理程序和 Acronis Backup & Recovery 10 重复数据删除功能的许可证已导入至 Acronis 许可证服务器。
- 2. 安装用于 Linux 的 Acronis Backup & Recovery 10 代理程序后,运行以下安装文件: **AcronisDeduplication.i686**
- 3. 通过键入 DNS 名称或 IP 地址,或选择自动搜索许可证服务器来指定 Acronis 许可证服务 器。
- 4. 请按屏幕上的指示操作。

#### 安装 *Acronis Backup & Recovery 10* 管理中控台或 *Acronis Backup & Recovery 10* 升级工具

- 1. 运行安装文件:
	- 用于 Acronis Backup & Recovery 10 管理中控台: **AcronisManagementConsoleLinux.i686**
	- 用于 Acronis Backup & Recovery 10 升级工具: **AcronisUpgradeTool.i686**
- 2. 请按屏幕上的指示操作。

# <span id="page-27-0"></span>**2.6.3** 使用无人参与模式安装

要使用无人参与模式(不要求用户确认)安装组件,请使用 **-a** 命令行参数运行组件安装文件。 您可能需要使用其他参数 (第 [29](#page-28-1) 页) 指定如何执行安装。

以下是无人参与安装的两个示例:

示例 **1**: 使用许可证密钥在无人参与模式下安装。 此示例适用于产品的独立版本和使用试用 版许可证密钥的高级版本。

以下命令将使用许可证密钥 12345-67890-ABCDE 在无人参与模式(不要求用户确认)下安装用 于 Linux 的 Acronis Backup & Recovery 10 代理程序:

./AcronisAgentLinux.i686 -a -i BackupAndRecoveryAgent -l 12345-67890-ABCDE

注意事项: 在产品的独立版本中 , 文件名为 *AcronisBackupRecoveryServerLinux.i686* 而 非 *AcronisAgentLinux.i686*。

示例 **2**: 使用许可证服务器在无人参与模式下安装。 此示例适用于使用完整许可证密钥的高 级版本。

以下命令:

- 在无人参与模式下安装用于 Linux 的 Acronis Backup & Recovery 10 代理程序。
- 使用计算机 licensesrv 上的 Acronis 许可证服务器和 Acronis Backup & Recovery 10 Advanced Server 版本的许可证密钥。
- 安装完成后, 在计算机 managementsrv 上的 Acronis Backup & Recovery 10 管理服务器中 注册计算机。

./AcronisAgentLinux.i686 -a -i BackupAndRecoveryAgent -L licensesrv -P AS -C managementsrv -g srvadmin -w PassWd123

# <span id="page-28-1"></span><span id="page-28-0"></span>**2.6.4** 命令行参数

运行任何安装文件时:

- **AcronisAgentLinux.i686** (用于 Linux 的 Acronis Backup & Recovery 10 代理程序)
- **AcronisBootableComponentsMediaBuilderLinux.i686** (Acronis Backup & Recovery 10 可启动 组件和媒体生成器)
- AcronisManagementConsoleLinux.i686 (Acronis Backup & Recovery 10 管理中控台)
- AcronisDeduplication.i686 (Acronis Backup & Recovery 10 重复数据删除)
- **AcronisUpgradeTool.i686** (Acronis Backup & Recovery 10 升级工具)

您可指定一个或多个命令行参数。

# 参数

除非另有说明,否则所有安装文件均包含这些参数。

#### **-a** 或 **--auto**

在所谓的无人参与安装模式下执行安装,而不是默认的互动模式。

安装程序将自动进行,无须如键入许可证密钥或单击下一步按钮等互动操作。

使用该参数时,您需要通过使用 **-i** 参数来指定要安装的组件。

运行安装文件 AcronisAgentLinux.i686 或

AcronisBootableComponentsMediaBuilderLinux.i686 并使用此参数时,需要分别使用 **-L** 或 **-l** 参数指定许可证服务器或许可证密钥。

如果需要编译 SnapAPI 模块且编译可进行, 安装程序将自动编译该模块; 否则, 将跳过编 译。

### **-n** 或 **--nodeps**

无人参与安装期间忽略依存的项目。 该选项仅在无人参与安装模式下有效(请参阅前面的 参数 **-a**)。

# **-u** 或 **--uninstall**

卸载组件。 您无需指定许可证密钥或许可证服务器。

**-d** 或 **--debug**

将详细信息记录至安装日志。

**-i** *Componentname* 或 **--id=***Componentname*

指定安装的组件名称:

安装文件 AcronisAgentLinux.i686: **BackupAndRecoveryAgent**

安装文件 AcronisBootableComponentsMediaBuilderLinux.i686:

#### **BackupAndRecoveryBootableComponents**

安装文件 AcronisManagementConsoleLinux.i686: 管理控制台

安装文件 AcronisDeduplication.i686: 重复数据删除

安装文件 AcronisUpgradeTool.i686: **AcronisUpgradeTool**

#### **-e** {**0**|**1**} 或 **--ssl=**{**0**|**1**}

仅适用于安装文件 *AcronisAgentLinux.i686*。

指定是否为连接到其他组件启用验证。 通过使用安全套接字层 (SSL) 证书执行验证。 可能的值是:

- **0**:不使用验证
- **1**:使用验证
- **-C** *ManagementServer* 或 **--ams=***ManagementServer*

仅适用于安装文件 *AcronisAgentLinux.i686*。

指定 Acronis Backup & Recovery 10 管理服务器的名称或 IP 地址。 使用此参数时,需要分别使用 **-g** 和 **-w** 参数指定管理服务器管理员的用户名和密码。 安装完成后,计算机将自动在管理服务器上注册。

**-g** 用户名或 **--login=**用户名

仅适用于安装文件 *AcronisAgentLinux.i686*。 指定管理服务器上 **Acronis** 集中式管理员组成员的用户名,该用户名由管理服务器给定。

-**w** 密码或 **--password=**密码

仅适用于安装文件 *AcronisAgentLinux.i686*。 指定由 *UserName* 给定名称的用户密码。

### **-p** *Portnumber* 或 **--port=***Portnumber*

仅适用于安装文件 *AcronisAgentLinux.i686*。 指定连接到其他 Acronis Backup & Recovery 10 组件的 TCP 端口号。 默认的端口号是 9876。

**-l** *LicenseKey* 或 **--serial=***LicenseKey*

仅适用于以下安装文件: *AcronisAgentLinux.i686* 和 *AcronisBootableComponentsMediaBuilderLinux.i686*。 指定组件的许可证密钥。 可使用此参数或 **-L** 参数。

#### **-L** *LicenseServer* 或 **--license-server=***LicenseServer*

仅适用于以下安装文件: *AcronisAgentLinux.i686*、*AcronisDeduplication.i686* 和 *AcronisBootableComponentsMediaBuilderLinux.i686*。

指定 Acronis 许可证服务器的名称或 IP 地址。 可使用此参数或 **-l** 参数。

使用此参数时,需要通过 **-P** 参数指定 Acronis Backup & Recovery 10 的版本代码。

#### **-P** *ProductAlias*

仅适用于以下安装文件: *AcronisAgentLinux.i686*、*AcronisDeduplication.i686* 和 *AcronisBootableComponentsMediaBuilderLinux.i686*。

指定 Acronis Backup & Recovery 10 版本的代码,也称为产品别名。 代码如下所示: *AcronisAgentLinux.i686* 和 *AcronisBootableComponentsMediaBuilderLinux.i686*: Acronis Backup & Recovery 10 Advanced Server: **AS** Acronis Backup & Recovery 10 Advanced Server Virtual Edition: **VE** *AcronisDeduplication.i686*: Acronis Backup & Recovery 10 Advanced Server: **DUPAS** Acronis Backup & Recovery 10 Advanced Server Virtual Edition: **DUPVE**

#### **-v** 或 **--version**

显示产品版本,然后退出。

**-?** 或 **--help**

显示帮助, 然后退出。

#### **--usage**

<span id="page-30-0"></span>显示简要的使用消息,然后退出。

# **2.7** 安装 **ESX/ESXi** 代理程序

Acronis Backup & Recovery 10 Agent for ESX/ESXi 作为虚拟设备进行交付。此组件可让您备份和 恢复 VMware ESX 服务器上承载的虚拟机而无需在虚拟机上安装代理程序。

*Acronis Backup & Recovery 10* 管理服务器可使 *ESX/ESXi* 代理程序在多个 *ESX* 或 *ESXi* 服务器上的部署 变得容易。您通常可能会喜欢选用该方法而不是本章节所述的方法。 将中控台连接到管理服务器。在导航树中,右键单击虚拟机,然后单击部署 *ESX* 代理程序。有关详细 说明,请参考上下文帮助。

# <span id="page-30-2"></span><span id="page-30-1"></span>**2.7.1** 安装 **ESX/ESXi** 虚拟设备

#### 步骤 1: 解压虚拟设备的文件

- 1. 在正在运行 Windows 的计算机上, 启动 Acronis Backup & Recovery 10 安装程序。
- 2. 单击解压安装文件。然后,在安装程序包列表中,勾选 **ESX/ESXi** 虚拟设备代理程序 **(AcronisvirtualAppliance.msi**) 复选框。 提示:或者,您可以单击安装 *Acronis Backup & Recovery 10*,然后在组件列表中勾选 *ESX/ESXi* 虚 拟设备代理程序复选框。
- 3. 在解压至中,指定解压虚拟设备的安装程序包的目标文件夹,然后单击解压缩。
- 4. 运行安装程序包。

安装完成后,虚拟设备的文件将位于文件夹 %ProgramFiles%\Acronis\ESXAppliance 中。

#### 步骤 **2**:导入虚拟设备

VMware Infrastructure 3.5 和 VMware vSphere 所使用的导入代理程序步骤相似。由于这两种 产品的 GUI 控件名称不同, 此章节将分别描述。

#### 在 **VMware Infrastructure 3.5** 中导入代理程序虚拟设备

- 1. 启动 VMware 基础结构客户端并登录到 VMware ESX 服务器。
- 2. 在文件菜单上,指向虚拟设备,然后单击导入。跟随导入虚拟设备向导操作。
- 3. 在导入位置中选择从文件导入,然后指定虚拟设备的 OVF 包路径 通常为: %ProgramFiles%\Acronis\ESXAppliance。
- 4. 确认虚拟设备详细信息,然后单击下一步。
- 5. 在名称与位置中,键入设备名称或保留 **AcronisESXAppliance** 的默认名称。
- 6. 在数据存储中,保留默认数据存储,除非没有足够的空间用于虚拟设备。这种情况下,请 选择其他数据存储。如果服务器上只有一个数据存储,请跳过此步骤。

7. 检查概要信息,然后单击完成。显示成功导入信息后,关闭进度窗口。

#### 在 **VMware vSphere 4** 中导入代理程序 **OVF** 模板

- 1. 启动 VMware vSphere 客户端并登录到 VMware ESX 服务器。
- 2. 在文件菜单中,选择部署 **OVF** 模板。跟随部署 **OVF** 模板向导操作。
- 3. 在来源中选择从文件部署, 然后指定虚拟设备的 OVF 包路径 通常为: %ProgramFiles%\Acronis\ESXAppliance。
- 4. 确认 OVF 模板详细信息, 然后单击下一步。
- 5. 在名称与位置中,键入设备名称或保留 **AcronisESXAppliance** 的默认名称。
- 6. 在数据存储中,保留默认数据存储,除非没有足够的空间用于虚拟设备。这种情况下,请 选择其他数据存储。如果服务器上只有一个数据存储,请跳过此步骤。
- 7. 检查概要信息,然后单击完成。显示成功部署信息后,关闭进度窗口。

#### 步骤 **3**:配置虚拟设备

#### 1. 启动虚拟设备

在 VMware Infrastructure 客户端, 显示虚拟机列表, 右键单击虚拟设备名称, 然后单击开 启。

选择中控台选项卡。虚拟设备欢迎页将引导您接下来的操作。单击关闭。单击虚拟设备 GUI 上的帮助按钮,您将可以随时访问此屏幕。

您将进入 **ESX/ESXi** 的 **Acronis Backup & Recovery 10** 代理程序屏幕以继续配置代理程序。

#### 2. 时区

在时区的虚拟机中单击更改然后选择管理中控台所在位置的时区。

ESX 服务器总是在 GMT 时区运行。导入时,虚拟机从服务器继承 GMT 时区。如果中控 台在其他时区运行,您需要将虚拟机和中控台同步以确保使用中控台预定的任务在正确的 时间运行。

#### 3. **ESX(i**)**/vCenter**

在 **ESX(i**)**/vCenter** 的代理程序选项中,单击更改并指定要备份和恢复其虚拟机的 VMware ESX/ESXi 服务器名称或 IP 地址, 以及登录该服务器的用户名和密码。您可以单击检查连接 以确保访问凭据正确。

如果 ESX/ESXi 服务器由 vCenter 服务器进行管理,请指明 vCenter 服务器的名称或 IP 地址。虚拟设备将通过 vCenter 服务器对其主机上托管的虚拟机进行备份和恢复。

请确保无其他 *ESX/ESXi* 代理程序已在管理该主机。如果两个代理程序同时试图备份同一个虚拟 机,可能会发生快照冲突。其结果是,您可能会无法备份该机。

#### 许可证服务器

#### 在授权下,单击提供许可证。

安装产品试用版时,选择使用以下试用版许可证密钥并输入试用版许可证密钥。试用版本 中将始终启用重复数据删除。

安装已购买的产品时,选择使用以下 **Acronis** 许可证服务器的许可证并指定带许可证服务 器的计算机名称或 IP 地址。要重复数据删除备份,代理程序需要单独的重复数据删除许 可证。如果已将此许可证导入许可证服务器,请勾选启用重复数据删除**...**复选框,让代理 程序获取许可证。单击确定后,代理程序将连接到许可证服务器以获取许可证。

安装产品仅用于联机各仅用于联机备份(不需要许可证密钥)。此选项假定您 已经拥有或在首次备份时将获得 Acronis Backup & Recovery Online 服务的订阅。

虚拟设备准备就绪。此外,还可以更改网络设置:

#### 网络设置

代理程序的网络连接通过使用动态主机配置协议 (DHCP) 自动配置。要更改默认配置,在 **eth0** 中的代理程序选项下,单击更改并指定所需的网络设置。

#### **[**可选**]** 步骤 **4**:添加虚拟设备至管理服务器

从主机备份虚拟计算机所需的最低配置包括管理中控台、 许可证服务器和代理程序。 进行此 配置后,可以使用中控台与代理程序的直接连接对虚拟机进行备份和恢复。如果有计划要使用 管理服务器,可在服务器上注册虚拟设备。

#### 若要添加虚拟设备至管理服务器

- 1. 启动 Acronis Backup & Recovery 10 管理中控台。
- 2. 使用显示在虚拟设备中控台内的 IP 地址连接管理中控台至虚拟设备。
- 3. 从上方菜单中选择选项 > 计算机选项 > 计算机管理。
- 4. 选择集中式管理并指明管理服务器 IP/名称。单击确定。
- 5. 指明管理服务器管理员帐户的用户名和密码。单击确定。

或者,也可以添加设备至管理服务器的服务器端。

注册虚拟设备后,系统将在管理服务器上显示对应的虚拟机组。

# <span id="page-32-0"></span>**2.7.2** 更新 **ESX/ESXi** 虚拟设备

#### 通过管理服务器更新

此更新方法仅适用于在管理服务器上注册的虚拟机。 此方法适用于本节稍后将描述的手动步 骤,因为在这种情况下,与代理程序所管理的虚拟机相关的所有配置设置(备份计划、应用策 略及组成员)均将被保留。

#### 如要通过管理服务器更新虚拟机:

- 1. 更新管理中控台和管理服务器。
- 2. 将中控台连接到管理服务器。
- 3. 在导航树中, 右键单击与 vCenter 服务器名称相同的组。如果 VMware vCenter 集成处 于未启用状态,请右键单击虚拟机。

#### 4. 单击部署 **ESX** 代理程序。

- 5. 选择要在上面更新 ESX/ESXi 代理程序的 vCenter 主机和群集。 如果 VMware vCenter 集 成处于未启用状态,请通过指定其 IP 地址或名称添加主机。 安装代理程序的每一台主机 或群集,都将在右窗格显示 **ESX** 代理程序部署窗口。 在主机上更新 **ESX** 代理程序。
- 6. 单击部署 **ESX** 代理程序。

虚拟机将被更新;代理程序的配置设置将被保留。

#### 手动更新

手动更新虚拟设备的操作包括删除旧设备和安装新设备。

在手动更新虚拟设备后,必须重新创建设备上已有的本地备份计划,并对已在设备所管理的虚 拟机上应用的备份策略进行重新应用(即,由虚拟设备管理的 ESX/ESXi 服务器上的主机)。

# 如要手动更新虚拟设备 *(VA*)

- 1. 从 Acronis Backup & Recovery 10 管理服务器上删除虚拟设备。如果设备未在管理服务器 上注册,请跳过这一步。 若要删除虚拟设备,请连接管理服务器并右击所有物理计算机列表中的虚拟设备,然后单 击从 **AMS** 中删除计算机。 已在由设备管理的虚拟机上应用的策略将被吊销。
- 2. 按"使用 Acronis 许可证服务器 (第 [14](#page-13-1) 页) "章节中有关"吊销许可证"的说明对虚拟设备所 用的许可证进行**吊销许可证**的操作。
- 3. 从 ESX/ESXi 服务器上删除 **(**第 **[47](#page-46-2)** 页)虚拟设备。
- 4. 按"安装 **ESX/ESXi** 虚拟设备"章节中所述安装并配置新的虚拟设备 (第 [31](#page-30-2) 页)。
- 5. [可选]若要继续使用,请对虚拟设备上已有的备份计划进行重新创建本地备份计划的操 作。
- 6. [可选]对已在由虚拟设备管理的虚拟机上直接应用的备份策略,应进行重新应用备份策略 的操作。 也必须对上述计算机的动态组(与虚拟设备注册地址有相同名称的组)重新应用 策略,因为在虚拟设备更新过程中,该组将被自动删除并重新创建。 已应用于所有虚拟机组的策略将自动被重新部署给虚拟机。
- 7. [可选]将虚拟设备管理的计算机重新添加至自定义静态组中。 计算机将失去"静态组资格",因为该计算机已从管理服务器上被删除,之后在虚拟设备更 新时被重新添加。
- 8. [可选]请检查由虚拟设备管理的计算机是否已重新拥有**自定义动态组**的资格。 计算机将失去使用主机**/**虚拟设备标准的动态组资格,因为已在更新时从管理服务器上删除 了虚拟设备。 如需使计算机重新拥有该组中的资格,请在该组的标准中指定已更新的虚拟 设备。

您不需要对静态或动态自定义组重新应用策略。 计算机一旦重新拥有组资格,将自动为虚拟 机重新部署相应的策略。

# <span id="page-34-0"></span>**3** 要从试用版升级到完整产品版本

安装 Acronis Backup & Recovery 10 试用版不需要许可证服务器。安装所需的试用版密钥可在 Acronis 网站上获得。

Acronis Backup & Recovery 10 试用版具有以下限制:

禁用异机还原功能

其他可启动媒体限制:

- 磁盘管理功能可用,但无法提交更改。
- 除磁盘管理外,仅恢复功能可用。

从试用版升级到标准产品,无需重新下载软件。试用期结束后,该产品 GUI 会显示一条通 知,要求指定标准许可证密钥。

要指定标准许可证密钥, 使用管理中控台中的**更改许可证**或运行安装程序并按说明操作。

# <span id="page-34-1"></span>**3.1** 更改许可证

通过更改许可证,您可以切换到产品的不同版本。下表总结了所有可用选项。

#### 切换许可证 使用场合

试用版 > 完整版 从试用版升级到完整产品版本

试用版 > 不同版本的试用版 定义最适合您需求的版本

试用版 > 不同版本的完整版 您购买的版本不同于试用版的版本

您也可以通过使用额外的许可证来启用 Acronis 重复数据删除和 Acronis 异机还原(如果您切 换到的版本具有这些功能)。

不能在高级和独立版本之间切换。

#### 在切换到高级版本的完整版之前

首先, 确保向 Acronis 许可证服务器添加(导入)完整许可证密钥。

**Acronis** 重复数据删除在试用产品版本中始终启用。如果您要继续使用此功能,请记得:

- 1. 购买 Acronis 重复数据删除许可证
- 2. 将 Acronis 重复数据删除许可证密钥导入许可证服务器
- 3. 将 Acronis 重复数据删除许可证用于要将 Acronis Backup & Recovery 10 升级到完整版本的 每台计算机上。

您可以稍后随时执行此操作,但在此之前,将无法备份到重复数据删除保管库。

## 要在高级版本中更改许可证:

1. 请执行以下任一操作:

将中控台连接至计算机,单击帮助 **>**更改许可证。

- 将中控台连接至管理服务器,导航至全部物理机或显示您要更改其许可证的计算机的 其他组,右键单击计算机,再单击更改许可证。
- 2. 请执行以下任一操作:
	- 指定许可证服务器,再选择要切换到的版本。如果许可证服务器上已存在此版本的 Acronis 重复数据删除或 Acronis 异机还原许可证, 指定是否使用这些许可证。
	- 输入试用许可证密钥。

要在多台计算机上更改许可证,我们建议使用远程安装功能。有关详情,请参阅《安装指南》 中的"远程安装 (Windows) (第 [19](#page-18-4) 面) "一节。

# <span id="page-35-0"></span>**3.2** 升级用于 **Windows** 的组件

升级到完整产品版本之前,需要将 Acronis Backup & Recovery 10 Advanced Server 虚拟版的许可 证密钥导入到 Acronis 许可证服务器。若要使用 Acronis Backup & Recovery 10 重复数据删除, 请导入此功能的许可证密钥。

# 要升级到完整产品版本

- 1. 请确保将许可证密钥导入到许可证服务器。
- 2. 启动安装程序。
- 3. 单击使用以下Acronis 许可证服务器的许可证,然后指定许可证服务器的名称或 IP 地址。
- 4. 选择下列一个选项:
	- 要升级到完整产品版本并添加或删除组件(例如要安装 Acronis Backup & Recovery 10 重 复数据删除),请单击继续安装。

注意事项:试用产品版本中总是启用重复数据删除功能。要在完整版本中继续使用重复数据删除, 需要安装 *Acronis Backup & Recovery 10* 重复数据删除。此功能需要单独的许可证。

■ 要升级到完整产品版本而不用添加或删除组件,单击应用新的许可证密钥并退出安 装。

这样,安装的组件就升级到完整版本。

5. 如果选择第一个选项,则继续添加或删除组件。如果选择第二个选项,单击关闭退出安装 程序。

# <span id="page-35-1"></span>**3.3** 升级 **Linux** 组件

在升级到完整产品版本之前,您需要向 Acronis 许可证服务器导入产品许可证密钥。如果您打 算使用 Acronis Backup & Recovery 10 重复数据删除, 则还需导入此功能的许可证密钥。

完整产品版本的许可证密钥与试用版许可证密钥的产品版本必须相同。

## 要升级到完整产品版本

- 1. 确保产品许可证密钥已导入到许可证服务器。
- 2. 运行安装文件:
	- 用于 Linux 的 Acronis Backup & Recovery 10 代理程序: AcronisAgentLinux.i686
	- 用于 Acronis 可启动媒体生成器:**AcronisBootableComponentsMediaBuilder.i686**
- 3. 指定许可证服务器的名称或 IP 地址。
- 4. 继续升级。

# 安装 **Acronis Backup & Recovery 10** 重复数据删除

试用产品版本已启用重复数据删除功能。要在完整版本中继续使用它,您需要在升级 Linux 代 理程序后安装 Acronis Backup & Recovery 10 重复数据删除。这需要单独的许可证密钥。

# 安装 *Acronis Backup & Recovery 10* 重复数据删除

- 1. 确保 Acronis Backup & Recovery 10 重复数据删除的许可证密钥已导入到许可证服务器。
- 2. 运行安装文件:**AcronisDeduplication.i686**
- 3. 指定许可证服务器的名称或 IP 地址。
- 4. 继续安装。

# <span id="page-36-0"></span>**3.4** 升级用于 **ESX/ESXi** 的代理程序

在升级到完整产品版本之前,您需要将 Acronis Backup & Recovery 10 Advanced Server 虚拟版 本的许可证密钥导入到 Acronis 许可证服务器。如果您打算使用 Acronis Backup & Recovery 10 重复数据删除,则还需导入此功能的许可证密钥。

# 要升级到完整产品版本

- 1. 确保许可证密钥已导入许可证服务器。
- 2. 在 ESX/ESXi 虚拟设备的许可证授权下,单击提供许可证。
- 3. 单击使用以下 Acronis 许可证服务器的许可证, 然后指定 许可证服务器的名称或 IP 地 址。
- 4. 要启用重复数据删除功能,请选中启用重复数据删除复选框。

# <span id="page-37-0"></span>**4** 升级到 **Acronis Backup & Recovery 10** 的 高级版本

本节介绍如何升级下列 Acronis True Image Echo 版本:

- **Acronis True Image Echo** 企业服务器到 **Acronis Backup & Recovery 10** 高级服务器
- **Acronis True Image Echo** 工作站到 **Acronis Backup & Recovery 10** 高级工作站
- **Acronis True Image Echo** 虚拟版本到 **Acronis Backup & Recovery 10** 高级服务器虚拟版本
- 用于 **Microsoft Windows Small Business Server** 的 **Acronis True Image** 到 **Acronis Backup & Recovery 10** 高级服务器 **SBS** 版本。

Acronis Backup & Recovery 10 的高级版本包括"Acronis 许可证服务器", 这必须在 Echo 代理程 序和本地版升级之前安装。

Acronis Backup & Recovery 10 的高级版本没有本地版。Acronis True Image Echo 的本地版升级 到 Acronis Backup & Recovery 10 代理程序。然后您可在需要本地管理的计算机上安装"Acronis Backup & Recovery 10 管理中控台"。

# <span id="page-37-1"></span>**4.1** 升级前

## 准备

在一台或多台计算机上进行升级之前,确保:

- "Acronis 许可证服务器"包含的 Acronis True Image Echo 版本的相应许可证密钥数量正确。
- 您拥有每台计算机的 Acronis Backup & Recovery 10 的升级许可证密钥。安装或升级许可证 服务器之后,您可导入这些密钥。

## 升级顺序

我们建议按以下顺序执行升级:

- 1. 安装或升级"Acronis 许可证服务器"。请参阅"安装或升级 Acronis 许可证服务器 (第 [39](#page-38-3) 页)"。
- 2. 安装"Acronis Backup & Recovery 10 管理中控台"。请参阅"安装 Acronis Backup & Recovery 10 管理中控台 (第 [39](#page-38-4) 页)"。
- 3. 安装"Acronis Backup & Recovery 10 管理服务器"并将"Acronis 组服务器"的组任务转换为管 理服务器的备份策略。请参阅"将 Acronis 组服务器升级到 Acronis Backup & Recovery 10 管理服务器 (第 [39](#page-38-5) 页) "。
- 4. 安装"Acronis Backup & Recovery 10 存储节点"并将"Acronis 备份服务器"的备份位置转换为 存储节点的集中式保管库。请参阅"将 Acronis 备份服务器升级到 Acronis Backup & Recovery 10 存储节点 (第 [41](#page-40-1) 页) "。
- 5. 升级 Acronis True Image Echo 代理程序和本地版,并导入本地任务和备份位置。请参阅"升 级 Acronis True Image Echo 代理程序和本地版 (第 [42](#page-41-1) 页)"。

# <span id="page-38-3"></span><span id="page-38-0"></span>**4.2** 安装或升级 **Acronis** 许可证服务器

如果已经安装了许可证服务器的较早版本,通过在同一台计算机上安装新的许可证服务器版本 来升级旧版本。在这种情况下,旧许可证密钥将存在于已升级的许可证服务器上。如果之前从 未使用许可证服务器,将旧许可证密钥和升级许可证密钥导入至新安装的许可证服务器。

# 若要安装或升级许可证服务器

- 1. 运行 Acronis Backup & Recovery 10 安装文件。
- 2. 单击安装 **Acronis** 许可证服务器并按照屏幕上的指示进行操作。
- 3. 导入 Acronis Backup & Recovery 10 的升级许可证密钥。
- 4. 如果之前从未使用许可证服务器,则导入旧许可证密钥。

#### 结果:

<span id="page-38-4"></span><span id="page-38-1"></span>许可证服务器包含旧许可证密钥和新导入的升级许可证密钥。

# **4.3** 安装**"Acronis Backup & Recovery 10** 管理中控台**"**

您可将"Acronis Backup & Recovery 10 管理中控台"与"Acronis True Image Echo 管理中控台"安装 到同一台计算机上,或不同的计算机上。在任何情况下,您都可继续使用带有 Acronis True Image Echo 组件的"Acronis True Image Echo 管理中控台", 只要它们仍然位于您的基础结构 中。

## 若要安装*"Acronis Backup & Recovery 10* 管理中控台*"*

- 1. 运行 Acronis Backup & Recovery 10 安装文件。
- 2. 在组件列表中,选择管理中控台复选框。
- 3. 请按屏幕上的指示操作。

#### 结果:

- "Acronis Backup & Recovery 10 管理中控台"安装完成。
- <span id="page-38-5"></span><span id="page-38-2"></span>您可继续使用带有 Acronis True Image Echo 组件的"Acronis True Image Echo 管理中控台"。

# **4.4** 将 **Acronis** 组服务器升级到 **Acronis Backup & Recovery 10** 管理服务器

您可将 Acronis Backup & Recovery 10 管理服务器安装到与 Acronis 组服务器相同的同一台计 算机上,或安装在不同的计算机上。

管理服务器和组服务器相互独立:如果您不打算使用组服务器,可在任何时候卸载该服务器, 包括在管理服务器安装之前。否则,如果这些组件仍存在于您的基础结构中,您可继续使用带 有 Acronis True Image Echo 组件的组服务器。

可以在安装管理服务器时或之后将组服务器的组任务转换为管理服务器的备份策略。即使在卸 载组服务器之后,您也仍能转换组任务。

注意事项:备份数据至 *Acronis* 备份服务器或验证存储在其上的存档的任务将不会被导入至管理服务 器。

# 若要安装管理服务器

- 1. 运行 Acronis Backup & Recovery 10 安装文件。
- 2. 在要安装的组件列表中,勾选管理服务器复选框。如果需要转换组任务,请选择安装升级 工具。
- 3. 如要在安装时转换组任务,请勾选将组任务转换为备份策略复选框。或者,也可在以后的 任何时间进行任务转换。详情请参见本章节后文中的"使用升级工具转换组任务"。
- 4. 请按屏幕上的指示操作。

# 使用升级工具转换组任务

## 若要转换组服务器的组任务

- 1. 在安装管理服务器的计算机上,以"系统管理员"组成员的身份登录。
- 2. 默认情况下 , 将当前文件夹更改为安装升级工具的文件夹: **C:\Program Files\Acronis\Upgradetool**

如果 Acronis Backup & Recovery 10 安装在默认文件夹以外的文件夹中, 相应地更改路径。

3. 如果组服务器和管理服务器安装在同一台计算机上,则运行以下命令(注意大小写):

**cscript Upgradetool.vbs GS** [**-r**]

(可选参数 **-r** 将在下面介绍)。否则运行以下命令:

**cscript UpgradeTool.vbs GS** *MachineName* **-u** *UserName* [**-p** *Password*] [**-r**]

参数说明:

#### *MachineName*

指定安装了组服务器的计算机的名称或 IP 地址。

**-u** *Username*

指定在 *MachineName* 计算机上的"系统管理员"组成员的用户名。

**-p** *Password*

指定 *Username* 用户的密码。如果您跳过此参数,升级工具将提示您输入密码。

**-r**

仅在您计划升级计算机的任务时有效 - 请参阅"升级 Acronis True Image Echo 代理程序 和本地版 (第 [42](#page-41-1) 页) "。

对于因升级计算机上的组任务而产生的本地备份计划,此参数禁止将此类本地备份计 划转换为集中式备份计划。指定此参数后,因升级计算机上的组任务而生成的本地备 份计划将在管理服务器上注册该计算机后继续保持为本地。否则,管理服务器会将它 们转换为集中式备份计划,并在这些集中式计划和升级组任务所生成的策略之间建立 对应关系。

#### 结果:

- 导入的组任务成为管理服务器的备份策略,并在备份策略视图中显示。
- (在您升级计算机上的任务后或者您没有指定 **-r** 参数时。)当在管理服务器上注册组任务 原先应用到的计算机时,相应的备份策略将应用于该计算机。

# <span id="page-40-1"></span><span id="page-40-0"></span>**4.5** 将 **Acronis** 备份服务器升级到 **Acronis Backup & Recovery 10** 存储节点

您可将"Acronis Backup & Recovery 10 存储节点"安装到与"Acronis 备份服务器"相同的同一台计 算机上, 或安装在不同的计算机上。

如果您希望将备份服务器的位置导入为存储节点的集中式保管库,必须将存储节点安装到与备 份服务器相同的同一台计算机上。

将备份服务器的位置导入为集中式保管库,可让您方便地访问存储在其中的 Acronis True Image Echo 存档。在这些保管库中不能创建 Acronis Backup & Recovery 10 存档。

#### 若要安装 *Acronis Backup & Recovery 10* 存储节点

- 1. 运行 Acronis Backup & Recovery 10 安装文件。
- 2. 在要安装的组件列表中,选择存储节点复选框。
- 3. 若要导入备份服务器的位置, 选择升级工具复选框。
- 4. 请按屏幕上的指示操作。

## 若要导入备份服务器的位置

- 1. 在安装存储节点的计算机上,以"系统管理员"组成员的身份登录。
- 2. 默认情况下 , 将当前文件夹更改为安装升级工具的文件夹: **C:\Program Files\Acronis\Upgradetool**

如果 Acronis Backup & Recovery 10 安装在默认文件夹以外的文件夹中, 相应地更改路径。

3. 运行以下命令:

cscript Upgradetool.vbs BS

#### 结果:

- 备份服务器的备份位置是存储节点的集中式保管库。
- 如果在管理服务器上注册存储节点, 这些集中式保管库将在管理服务器上的**保管库**视图中 显示。
- 每个集中式保管库均可根据备份位置的文件夹命名。
- 各个集中式保管库显示目前存在于相应的备份位置的所有存档。

### 备份服务器和存储节点共存

假设备份服务器和存储节点在同一计算机上安装并运行,并且您将备份服务器的位置作为存储 节点的集中式保管库导入。在这种情况下:

- 备份服务器将照常继续工作: Acronis True Image Echo 组件可将数据备份至该位置或从该位 置恢复数据;备份服务器可根据配额和时间限制清理该位置。
- 存储节点以只读模式访问相应的集中式保管库:您可查看保管库的内容并从存档恢复数 据,但不能从保管库删除存档。

重启计算机或手动重启服务时,确保备份服务器服务在存储节点服务之前启动。否则,备份服 务器可能不工作。

要确保启动服务的顺序正确,您可以根据备份服务器服务设置存储节点服务,请参阅相应的 Microsoft 帮助和支持文章 [http://support.microsoft.com/kb/193888](http://support.microsoft.com/kb/193888‍)。

# <span id="page-41-1"></span><span id="page-41-0"></span>**4.6** 升级 **Acronis \ True Image Echo** 代理程序和本地版

## 安装代理程序

要升级 Acronis \ True Image Echo 代理程序和本地版本,请在安装旧代理程序和本地版本的计 算机上安装 Acronis Backup & Recovery 10 代理程序:

## 在 **Windows** 中:

- 1. 运行 Acronis Backup & Recovery 10 安装文件。
- 2. 指定"Acronis 许可证服务器"的名称或 IP 地址。
- 3. 在组件列表中, 选择您要安装的组件。在需要本地管理的计算机上选择安装 Acronis Backup & Recovery 10 管理中控台和代理程序。若要升级旧任务, 请勾选升级工具复选框。
- 4. 确认删除当前安装的代理程序或本地版。若要在安装时升级旧任务, 则选择导入现有任务 复选框。您可稍后随时升级这些任务。详情请参阅本节后面介绍的"升级任务"。
- 5. 请按屏幕上的指示操作。有关详细信息,请参阅"本地安装 (Windows) (第 [16](#page-15-4) 页) "。

您可远程安装或使用"组策略"安装 Acronis Backup & Recovery 10 代理程序, 取代本地安装。有 关详细信息,请参阅"远程安装 (Windows) (第 [19](#page-18-4) 页)"和"使用组策略安装组件 (第 [24](#page-23-2) 页)"。

注意事项*:*要使用中控台的远程安装功能来升级 *Acronis \ True Image Echo* 代理程序,您需要在要操作的 计算机上安装 *Acronis \ True Image Echo* 或 *Acronis Backup & Recovery 10* 代理程序。否则,许可证服务 器上必须至少有一个完整(非升级)许可证(如,免费许可证)。这可以是 *Acronis \ True Image Echo* 或 *Acronis Backup & Recovery 10* 任何版本的许可证。此许可证在升级后仍可用。

#### 在 **Linux** 中:

- 1. 安装用于 Linux 的 Acronis Backup & Recovery 10 代理程序和升级工具, 如"安装步骤" (第 [27](#page-26-2) 页)中所述。
- 2. 如果此计算机上需要本地管理,则安装 Acronis Backup & Recovery 10 管理中控台。

#### 结果:

■ Acronis \ True Image Echo 代理程序和本地版本替换为 Acronis Backup & Recovery 10 组件。

## 升级任务

您可能想要将旧备份任务和验证任务导入至 Acronis Backup & Recovery 10。如果您不导入这些 任务,这些任务将不再运行。

注意事项*:*备份数据至 *Acronis* 备份服务器或验证存储在其上的存档的任务将不会被导入至 *Acronis Backup & Recovery 10*。

您可在代理程序安装时间导入旧任务(请参阅本节前面的安装说明),或之后通过使用 Acronis Backup & Recovery 10 升级工具导入。此命令行实用工具位于 Acronis Backup & Recovery 10 安 装目录的 Upgradetool 子目录中。

## 在 **Windows** 中:

1. 默认情况下 , 将当前文件夹更改为安装升级工具的文件夹: **C:\Program Files\Acronis\Upgradetool**

如果 Acronis Backup & Recovery 10 安装在默认文件夹以外的文件夹中,相应地更改路径。

2. 运行以下命令(注意大小写): cscript Upgradetool.vbs Agent

# 在 **Linux** 中:

- 1. 将当前目录更改为:**/usr/lib/Acronis/Upgradetool**
- 2. 运行以下命令: Upgradetool.sh Agent

# 结果:

- 存在于 Acronis \ True Image Echo 中的任务被转换为 Acronis Backup & Recovery 10 任务, 并在各份计划和任务视图中显示。
- 各个备份任务的时间表、要备份的项目和备份目标位置都和以前一样,但是该任务将创建 一个新的存档以执行进一步备份。
- 每个备份任务都是备份计划的一部分。您可编辑备份计划以更改任务的时间表或其他参 数。
- 不导入任务的日志条目。

# 导入旧选项

升级工具可让您将 Acronis \ True Image Echo 的默认备份选项、默认还原选项、通知选项和事 件跟踪选项导入 Acronis Backup & Recovery 10 的默认备份和恢复选项中。

要导入旧选项(Windows 和 Linux 环境中):

- 1. 将当前文件夹(目录)更改为升级工具的安装文件夹(目录)。
- 2. 在 Windows 环境中,运行以下命令:

cscript Upgradetool.vbs BS

在 Linux 环境中,运行以下命令:

./UpgradeTool.sh Options

按如下方式导入旧选项:

- 通知在默认备份选项和默认恢复选项中作为通知 导入。
- **事件跟踪**在默认备份选项和默认恢复选项中作为事件跟踪导入。
- 存档拆分作为备份拆分导入。
- 在媒体组件中,如果将 **Acronis** 单键还原置于媒体是唯一勾选的复选框,则其作为 **Acronis** 可启动代理程序和单键还原导入。
- 备份存档创建完成时进行验证在默认备份选项或默认恢复选项中不从其他设置中导入。
- 在默认恢复选项,从还原中排除的文件、文件覆盖模式和还原文件和文件夹,但不还原完 整路径(位于其他设置)不导入。
- 其他选项作为默认备份选项和默认恢复选项的对应选项导入。

## 使用 **Acronis \ True Image Echo** 创建的备份存档

升级至 Acronis Backup & Recovery 10 后,您能够从 Acronis \ True Image Echo 创建的备份中恢 复数据。

为方便访问这些备份,您可能希望创建一个存放备份的个人保管库。有关如何创建个人保管库 的说明,请参阅《用户指南》中的"个人保管库的相关操作"章节。

个人保管库可储存在 Acronis \ True Image Echo 存档和 Acronis Backup & Recovery 10 存档中。 您可将该保管库指定为新备份计划的目标位置。

# <span id="page-43-0"></span>**4.6.1** 导入任务

无需从 Acronis True Image Echo 导入全部任务,您可以使用升级工具来导入特定的备份或验证 任务。

注意事项:将数据备份至 *Acronis* 备份服务器或验证存储在其上的存档的任务将不会被导入。

Acronis True Image Echo 将每项任务存储为一个 .tis 文件。默认情况下,这些文件位于文件夹 **C:\Documents and Settings\All Users\Application Data\Acronis\TrueImage\Scripts**(Windows 环 境)或目录 **/etc/Acronis/TrueImage/Scripts**(Linux 环境)。

.tis 文件名采用通用唯一标识符 (UUID),例如 6AED5F49-7EED-4E3E-939E-19360A44137F.tib.tis。每个文件采用 XML 格式。文件中的 **<display>** 标签指定其在任务列表中显示的任务名。

# 要导入任务

- 1. 确定您要导入的任务的文件名,这可通过例如检查 **<display>** 标签的内容进行。
- 2. 将当前文件夹更改为升级工具的安装文件目录。
- 3. 运行下列命令,指定任务的文件名:
	- 在 Windows 中:

cscript UpgradeTool.vbs Script -f "C:\Documents and Settings\All Users\Application Data\Acronis\TrueImage\Scripts\6AED5F49-7EED-4E3E-939E-19360A44137F.tib.tis"

```
■ 在 Linux 中:
./UpgradeTool.sh Script -f 
/etc/Acronis/TrueImage/Scripts/6AED5F49-7EED-4E3E-939E-19360A44137F.tib.tis"
```
这样,任务将导入为 Acronis Backup & Recovery 10 任务,并加入备份计划。

# <span id="page-44-0"></span>**5** 卸载 **Acronis Backup & Recovery 10** 的高 级版本

卸载使用许可证的组件时,Acronis 许可证服务器将吊销计算机的许可证。 如果卸载过程中许 可证服务器不可用,您可以稍后手动吊销许可证 (第 [14](#page-13-1) 页)。

# <span id="page-44-1"></span>**5.1** 在 **Windows** 中本地卸载

#### 卸载 **Acronis Backup & Recovery 10** 组件

重要事项: 请勿使用 *Windows* 的添加或删除程序工具卸载 *Acronis Backup & Recovery 10* 组件。

#### 要卸载 *Acronis Backup & Recovery 10* 的所有组件

- 1. 单击开始->所有程序-> **Acronis** -> 卸载 **Acronis Backup & Recovery 10**。
- 2. 要删除相关信息(参见本主题后面部分),请勾选删除产品日志、任务、保管库和配置设置 复选框。
- 3. 单击删除。

#### 要卸载 *Acronis Backup & Recovery 10* 的单个组件或功能

- 1. 运行 Acronis Backup & Recovery 10 安装程序。
- 2. 单击安装 **Acronis Backup & Recovery 10**。
- 3. Acronis 许可证服务器必须可用, 否则无法继续。 卸载使用许可证的组件时, Acronis 许 可证服务器将吊销计算机的许可证。
- 4. 单击修改。
- 5. 取消勾选要卸载的组件或功能名称旁边的复选框。
- 6. 要删除相关信息(参见本主题后面部分),请勾选删除产品日志、任务、保管库和配置设置 复选框。

## 正在删除相关信息

如果稍后要重新安装组件,请保留这些相关信息。

如果要删除这些信息,请勾选删除产品日志、任务、保管库和配置设置复选框。运行后,以 下信息将被删除:

- 卸载用于 Windows 的 Acronis Backup & Recovery 10 代理程序时: 代理程序的日志和任 务
- 卸载 Acronis Backup & Recovery 10 管理服务器时: 用于存储策略配置、操作日志和统计 数据的管理服务器数据库
- 卸载 Acronis Backup & Recovery 10 存储节点时: 存储节点的日志和任务

#### 卸载 **Acronis** 许可证服务器

由于 Acronis 许可证服务器可能被其他 Acronis 产品使用, 您需要将它从 Acronis Backup & Recovery 10 中单独卸除。

# 要卸载 *Acronis* 许可证服务器

- 1. 运行 Acronis Backup & Recovery 10 安装程序。
- 2. 单击修复**/**删除 **Acronis** 许可证服务器。
- 3. 单击删除。

# <span id="page-45-0"></span>**5.2 Windows** 下的无人参与卸载

要使用无人参与模式卸载 Acronis Backup & Recovery 10 的组件或功能,您需要运行 **msiexec**  实用工具。 此实用工具使用相应的安装包(.msi 文件)。

卸载使用许可证的组件时,Acronis 许可证服务器将吊销此许可证(若此许可证服务器可用)。

#### 要卸载组件或功能

- 1. 将相应的安装包解压至文件夹或网络共享位置。
- 2. 运行以下命令(此处假定安装包为 AcronisAgentWindows.msi,保存在 \\myserver\share 网 络共享位置):

msiexec /uninstall \\myserver\share\AcronisAgentWindows.msi /qb

#### 卸载代理程序

卸载用于 Windows 的 Acronis Backup & Recovery 10 代理程序时, 建议先卸载其功能, 再卸载 此代理程序。

例如,如果代理程序安装了任务栏监视器和异机还原功能,按以下顺序运行卸载命令:

```
msiexec /uninstall \\myserver\share\AcronisTrayMonitor.msi /qb
msiexec /uninstall \\myserver\share\AcronisUniversalRestore.msi /qb
msiexec /uninstall \\myserver\share\AcronisAgentWindows.msi /qb
```
#### 正在卸载许可证服务器

如果需要卸载 Acronis 许可证服务器,请在卸载所有使用此服务器的代理程序后进行。 记 住,此许可证服务器可能被其他 Acronis 产品使用。

要卸载此许可证服务器,请运行以下命令(必要时更改路径):

msiexec /uninstall \\myserver\share\AcronisLicenseServer.msi /qb

# <span id="page-45-1"></span>**5.3** 在 **Linux** 中卸载

#### 要卸载 *Acronis Backup & Recovery 10* 的所有组件

以根用户身份执行以下步骤:

1. 如果安装了 Acronis Backup & Recovery 10 重复数据删除, 请运行以下命令: # cd /usr/lib/Acronis/BackupAndRecoveryDeduplication/uninstall # ./uninstall

- 2. 运行以下命令以卸载其他 Acronis Backup & Recovery 10 组件:
	- # cd /usr/lib/Acronis/BackupAndRecovery/uninstall
	- # ./uninstall
	- # cd /usr/lib/Acronis/BootableComponents/uninstall
	- # ./uninstall
	- # cd /usr/lib/Acronis/BackupAndRecoveryConsole/uninstall
	- # ./uninstall
	- # cd /usr/lib/Acronis/UpgradeTool/uninstall
	- # ./uninstall
- 3. 运行以下命令以删除 SnapAPI 模块的源文件:

```
# rm -rf /usr/src/snapapi*
```
要使用无人参与模式卸载所有组件,运行每个带 **-a** 选项的 **./uninstall** 命令。

# <span id="page-46-0"></span>**5.4** 删除 **Acronis Secure Zone**

卸载 Acronis Backup & Recovery 10 不会影响 Acronis Secure Zone 及其内容。 在从可启动媒体 启动时, 您仍然能够从 Acronis Secure Zone 恢复数据。

如需删除 Acronis Secure Zone, 请在操作系统(于卸载代理程序之前)或可启动媒体中执行下 列步骤。

#### 要删除 *Acronis Secure Zone*

- 1. 在 **Acronis Secure Zone** 操作栏中(位于 **Actions** 和工具窗格),选择删除。
- 2. 在删除 Acronis Secure Zone 窗口中, 选择要添加从安全区释放的空间的卷, 然后单击确 定。

若选择了多个卷,则会按比例向每个分区分配空间。如果您没有选择任何卷,释放出的空 间将成为未分配空间。

当单击确定后, Acronis Backup & Recovery 10 将开始删除安全区。

# <span id="page-46-2"></span><span id="page-46-1"></span>**5.5** 删除 **ESX/ESXi** 虚拟设备

*Acronis Backup & Recovery 10* 管理服务器可使 *ESX/ESXi* 代理程序在多个 *ESX* 或 *ESXi* 服务器上的部署 变得容易。您通常可能会喜欢选用该方法而不是本章节所述的方法。 将中控台连接到管理服务器。在导航树中,右键单击虚拟机,然后单击删除 *ESX* 代理程序。有关详细 说明,请参考上下文帮助。

在下列情况下,您可能需要手动删除用于 ESX/ESXi 虚拟设备的代理程序:

- 虚拟设备未在管理服务器上注册
- 您没有使用 vCenter 服务器或未启用与 vCenter 服务器的集成
- 虚拟设备损坏。

## 要手动删除用于 *ESX/ESXi* 虚拟设备 *(VA*) 的代理程序:

- 1. 启动 VMware Infrastructure/vSphere Client 并登录到 ESX/ESXi 主机或 vCenter 服务器。
- 2. 关闭虚拟设备。
- 3. 右键单击虚拟设备并选择编辑设置。
- 4. 确保虚拟设备只有四个硬盘。

如果超过 4 个硬盘,则表明部分来宾系统卷未从虚拟设备上卸载。虚拟设备的本机磁盘数 量从 1 到 4, 大小为 5 GB 或 1 MB。卸载非本机磁盘的步骤如下:

- a. 选择该磁盘并单击删除
- b. 确保选定从虚拟机删除选项 确保不要选定第二个选项 *-* 从虚拟机删除并从磁盘删除文件。否则,磁盘将不仅从虚拟设备,
- c. 针对所有非本机磁盘重复步骤 "a" 和 "b"
- d. 单击确定以确认删除。
- 5. 右键单击虚拟设备并选择从磁盘删除。

还将从源虚拟机中被删除。

6. 从管理服务器中删除虚拟设备。如果设备未在管理服务器上注册或者已被删除,请跳过此 步骤。

要删除虚拟设备,请连接至管理服务器,右键单击所有物理机列表中的虚拟设备,再单击 从 **AMS** 删除计算机。

许可证服务器上的虚拟版许可证不会自动释放。若要释放许可证,请使用管理许可证工具从此 主机手动取消。